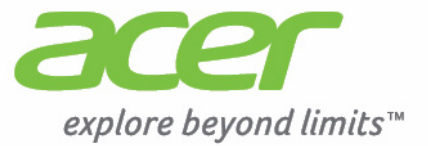

# Liquid | Z4

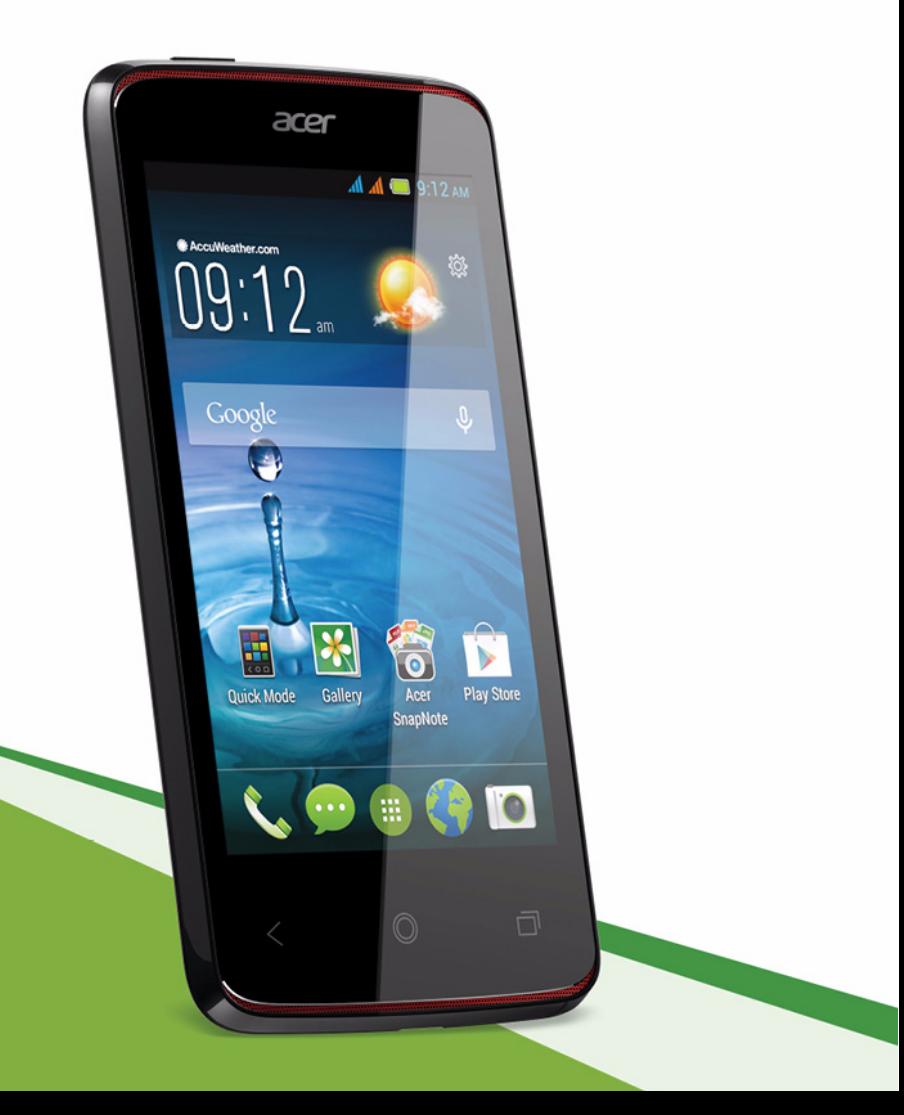

Acer Liquid Z4 Duo Gebruikershandleiding Model: Z160 Deze uitgave: 5/2014

Acer Liquid Z4 Duo Smartphone Modelnummer: \_\_\_\_\_\_\_\_\_\_\_\_\_\_\_\_\_\_\_\_\_\_\_\_\_\_\_\_\_\_\_\_\_\_\_\_\_\_\_\_\_\_\_\_\_\_\_ Serienummer: \_\_\_\_\_\_\_\_\_\_\_\_\_\_\_\_\_\_\_\_\_\_\_\_\_\_\_\_\_\_\_\_\_\_\_\_\_\_\_\_\_\_\_\_\_\_\_ Aankoopdatum: \_\_\_\_\_\_\_\_\_\_\_\_\_\_\_\_\_\_\_\_\_\_\_\_\_\_\_\_\_\_\_\_\_\_\_\_\_\_\_\_\_\_\_\_\_\_ Plaats van aankoop: \_\_\_\_\_\_\_\_\_\_\_\_\_\_\_\_\_\_\_\_\_\_\_\_\_\_\_\_\_\_\_\_\_\_\_\_\_\_\_\_\_\_

# <span id="page-2-0"></span>**Inhoudsopgave**

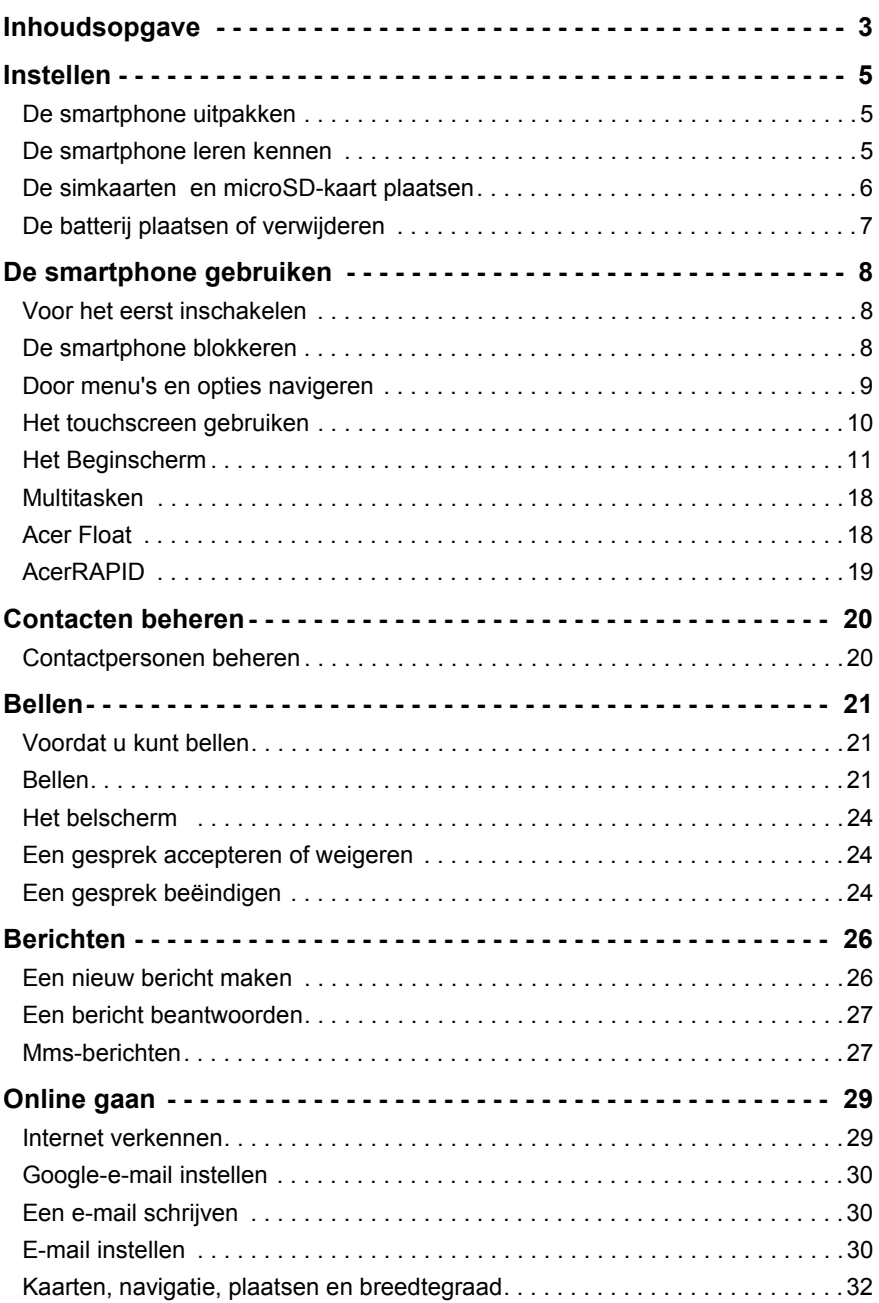

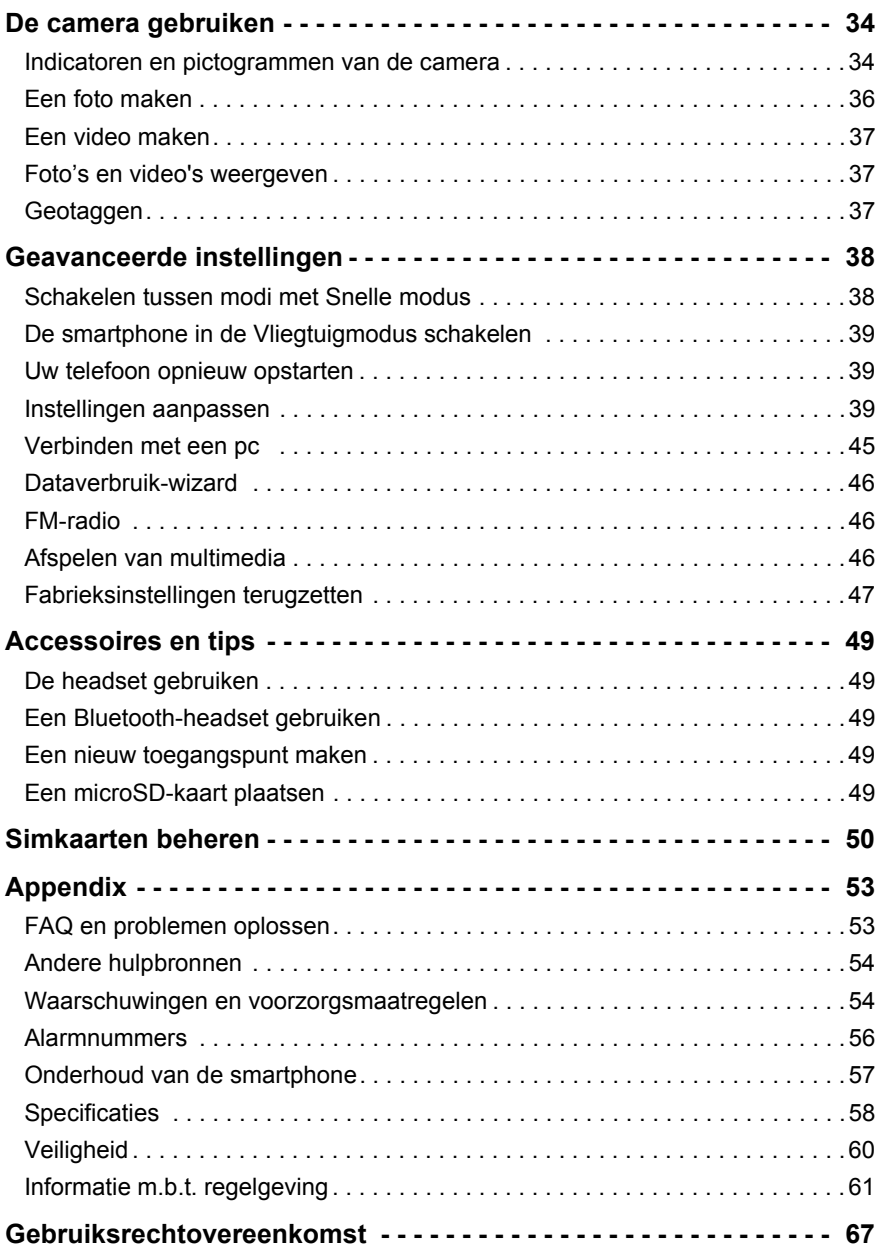

### <span id="page-4-1"></span><span id="page-4-0"></span>De smartphone uitpakken

Uw nieuwe smartphone is ingepakt in een veilige verpakking. Pak de doos voorzichtig uit en haal alles eruit. Mocht een van de volgende items ontbreken of beschadigd zijn, neem dan onmiddellijk contact op met de verkoper:

- Acer Liquid Z4 smartphone
- Batterij
- Snelgids
- Usb-kabel
- Adapter
- Headset

Œ **Opmerking**: Inhoud van verpakking verschilt per land en regio.

### <span id="page-4-2"></span>De smartphone leren kennen

### Aanzichten

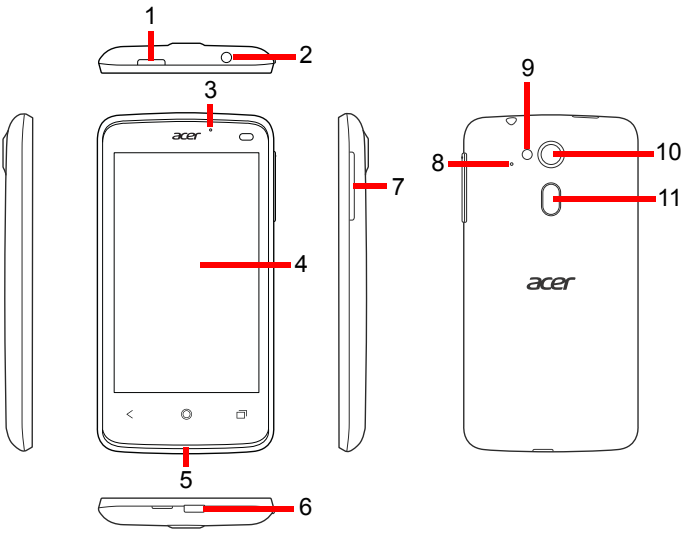

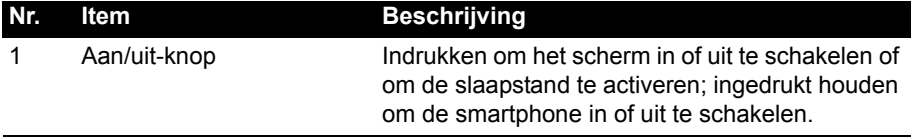

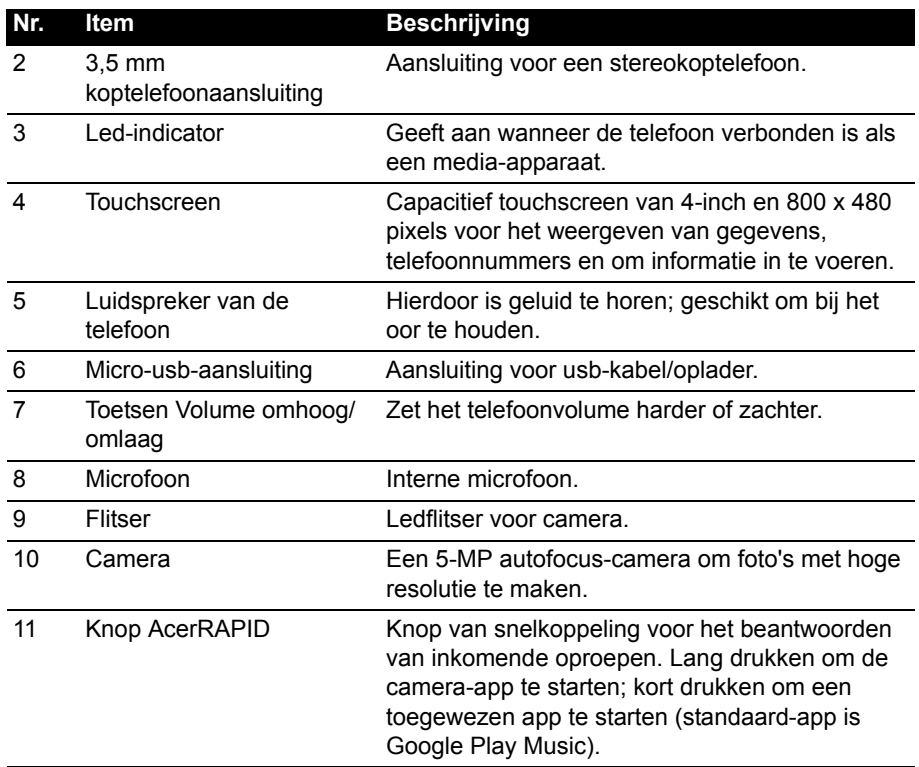

### <span id="page-5-0"></span>De simkaarten en microSD-kaart plaatsen

U kunt pas volledig gebruik maken van alle telefoonfuncties van de smartphone, als u een simkaart plaatst. De simkaarthouders zitten bovenin de batterijnis.

Uw nieuwe telefoon heeft twee simkaarthouders. U kunt een of twee simkaarten installeren.

Daarnaast kunt u het interne geheugen van de smartphone uitbreiden door een microSD-kaart in het betreffende slot te steken.

- 1. Duw uw vingernagel in de microusb-poort tussen de batterijklep en de smartphone. Maak de klep los met uw vingernagel en til de klep van de smartphone. Plaats de micro-simkaarten en de microSD-kaart zoals is afgebeeld.
- 2. Zorg dat de micro-simkaarten en de microSD-kaart volledig in hun sleuven geplaatst zijn.

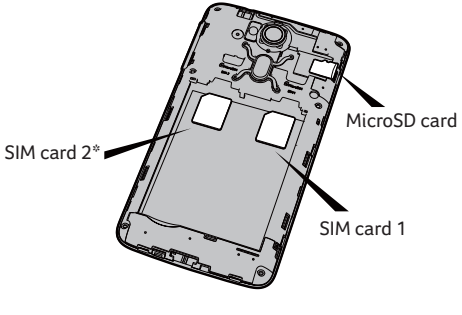

\*Optioneel, afhankelijk van SKU

### Simkaart blokkeren

De smartphone is wellicht uitgerust met een simkaartblokkering, d.w.z. alleen u kunt een simkaart gebruiken die door uw netwerkaanbieder is geleverd. U kunt de simblokkering opheffen door contact op te nemen met uw netwerkaanbieder.

# <span id="page-6-0"></span>De batterij plaatsen of verwijderen

De smartphone gebruikt een vervangbare batterij als stroombron. De batterij is los van de smartphone verpakt en moet in de smartphone worden geplaatst en opgeladen, voordat u de smartphone kunt gebruiken.

### De batterij installeren

Duw uw vingernagel in de micro-usb-poort tussen de batterijklep en de smartphone. Maak de klep los met uw vingernagel en til de klep van de smartphone.

- 1. Plaats de goudkleurige contactpunten van de batterij tegen de polen bovenin de batterijnis. Plaats de batterij opnieuw.
- 2. Plaats het klepje opnieuw en duw het naar beneden totdat het vastklikt.

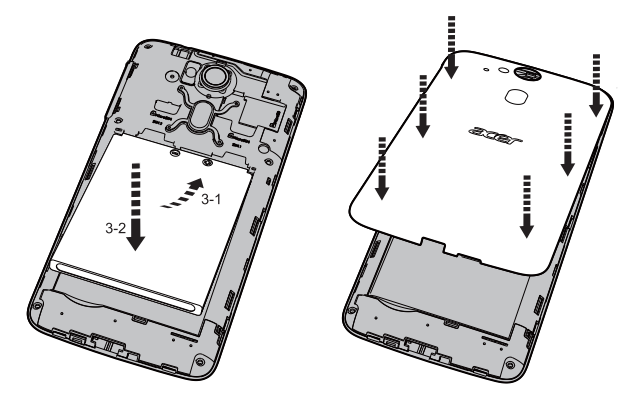

### <span id="page-6-1"></span>De batterij opladen

U dient de smartphone voor het eerste gebruik ten minste acht uur op te laden. Daarna kunt u de batterij opladen zodra dit nodig is. Sluit de adapterkabel aan op de micro-usb-aansluiting van de smartphone.

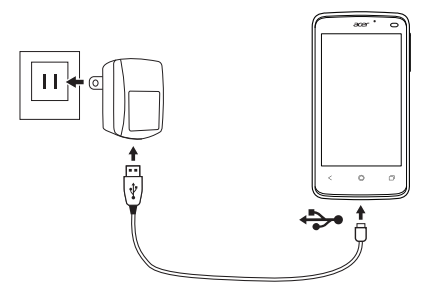

# <span id="page-7-0"></span>**De smartphone gebruiken**

### <span id="page-7-1"></span>Voor het eerst inschakelen

U schakelt de smartphone voor het eerst in, door de **aan/ uit-knop** ingedrukt te houden totdat het scherm wordt ingeschakeld. Vervolgens wordt u gevraagd enkele instellingen te configureren voordat u de smartphone kunt gebruiken.

Volg de instructies op het scherm om de instellingen te voltooien.

### Meld u aan of maak een Google-account

Als er verbinding met internet is, kan de smartphone gegevens synchroniseren met een Google-account.

Tijdens het opstarten kunt u zich aanmelden met uw account of een account maken. Deze account wordt

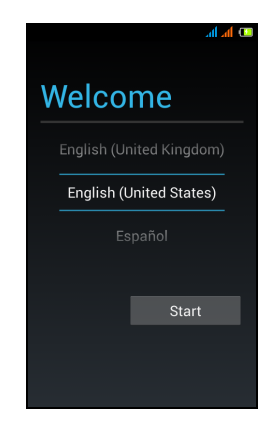

gebruikt om de contactlijst, e-mail, agenda en andere gegevens te synchroniseren. Als u geen internetverbinding hebt, of deze functie niet wilt gebruikt, tikt u op **Overslaan**.

### Diverse Google-accounts maken

U kunt eenvoudig diverse Google-accounts maken en openen. Open het menu **Toepassingen** en tik op **Instellingen** > **Account toevoegen**.

### De pincode invoeren

Als u de simkaart voor het eerst installeert, moet u een pincode invoeren met het nummerblok op het scherm.

```
Belangrijk: Afhankelijk van de instellingen, moet u telkens als u de 
telefoonfunctie inschakelt de pincode invoeren.
```
### Een nieuwe simkaart activeren

Als u de simkaart voor het eerst gebruikt, moet de simkaart eventueel worden geactiveerd. Neem contact op met uw netwerkaanbieder voor details hierover.

## <span id="page-7-2"></span>De smartphone blokkeren

Als u de smartphone een tijdje niet gebruikt, drukt u op de **aan/uit**-knop om de toegang te blokkeren. Dit spaart energie en zorgt ervoor dat de smartphone niet onbedoeld gebruik maakt van diensten. De smartphone wordt automatisch geblokkeerd als hij één minuut niet wordt gebruikt.

### De smartphone activeren

Als het scherm is uitgeschakeld en de smartphone niet reageert als u op het scherm of toetsen aan de voorkant tikt, is de smartphone geblokkeerd en in de slaapstand geschakeld.

Druk op de **Aan/uit-knop** om uw smartphone te activeren. Ontgrendel de smartphone door met een vinger horizontaal over het scherm te vegen (werkt in beide richtingen).

Het vergrendelingsscherm kan naar beide kanten van het scherm worden uitgeklapt, zodat u meer ruimte heeft om widgets toe te voegen. Bekijk het uitgebreide vergrendelingsscherm door naar binnen te vegen vanaf de

rand van het beeldscherm.

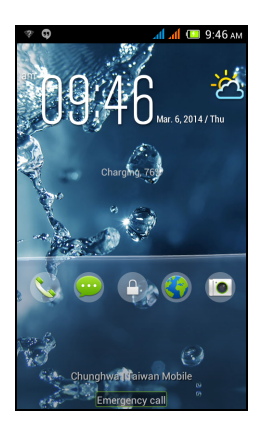

Voor extra veiligheid kunt u een ontgrendelingspatroon instellen of kiezen uit verschillende schermblokkeringen om de telefoon te openen. Open het menu **Toepassingen** en tik dan op **Instellingen** > **Beveiliging > Schermblokkering**. In Schermblokkering kiezen, zijn de volgende opties beschikbaar: Geen, Schuiven, Ontgrendelen met gezicht, Ontgrendelen met stem, Patroon, Pin en Wachtwoord.

. . . . . . . . . . . . . . . . **Opmerking:** Als u het deblokkeringspatroon bent vergeten, zie **["Ontgrendelingspatroon" op pagina 54](#page-53-2)**.

### <span id="page-8-0"></span>Door menu's en opties navigeren

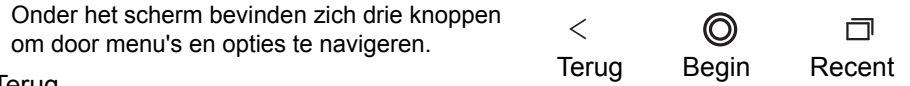

#### Terug

Tik op deze knop om terug te gaan naar de vorige pagina, om het toetsenbord te verbergen of om naar een hoger niveau in een menu te gaan.

#### Begin

Tik op deze knop om direct naar het Beginscherm te gaan. Tik op deze knop en houd ingedrukt om de functie Zoeken te openen. U kunt ook de app Google Now pakken door op **Google Now krijgen** te tikken.

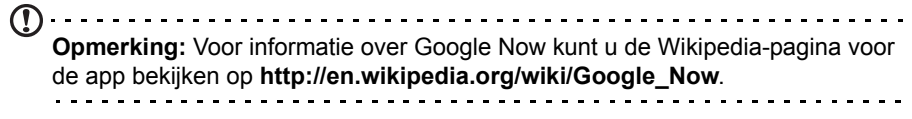

#### Recent

Tik op deze knop om recent geopende toepassingen te bekijken. Tik op een app om het te openen. Het zwevende app-menu bevindt zich ook aan de onderzijde.

## <span id="page-9-0"></span>Het touchscreen gebruiken

De smartphone bevat een touchscreen voor het selecteren van items en invoeren van gegevens. Tik met uw vinger op het scherm.

**Tikken**: Raak het scherm eenmaal aan om items te openen en opties te selecteren.

**Slepen**: Houd uw vinger op het scherm en sleep over het scherm om tekst en afbeeldingen te selecteren.

**Tikken en vasthouden**: Tik op een item op het scherm en houd vast om een lijst met opties voor het betreffende item te openen. Tik in het geopende snelmenu op de handeling die u wilt uitvoeren.

**Verschuiven**: U kunt omhoog of omlaag schuiven door het venster door uw vinger omhoog of omlaag over het scherm te vegen.

### Google-toetsenbord

Dit is een normaal QWERTY-schermtoetsenbord waarmee u tekst kunt invoeren. Houd een toets met nummers aan de bovenzijde ingedrukt om andere tekens te zien, zoals letters met accenten.

Tik op de toets 3123 voor getallen en speciale tekens; tik op  $\overline{\phantom{a}}$  voor meer opties.

U kunt een andere invoertaal selecteren en de toetsenbordinstellingen van Google wijzigen door te tikken en vast te houden op de microfoontoets. Ook kunt u het menu **Toepassingen** openen en daarna tikken op **Instellingen** > **Taal en invoer**. Tik daarna op het pictogram **Instellingen** naast Google-toetsenbord > **Invoertalen**. De toetsenbord-layout zal gewijzigd worden aan de hand van de geselecteerde taal.

Nadat u meer dan één taal ingesteld hebt, zal de taal die gebruikt wordt, worden weergegeven op de spatiebalk. Tik op de spatiebalk en houd die vast om snel tussen meerdere invoertalen te schakelen.

### **Teksthulp**

Het Google-toetsenbord bevat diverse functies die u

helpen bij het invoeren van de correcte tekst. In het menu **Toepassingen** tikt u op **Instellingen** > **Taal en invoer** en tikt daarna op het pictogram **Instellingen** rechts van het **Google-toetsenbord**. Hier kunt u verschillende instellingen met betrekking tot het toetsenbord in- of uitschakelen.

### De tekstinvoermethode wijzigen

Om de invoermethode te wijzigen, tikt u in het menu **Toepassingen** op **Instellingen** > **Taal en invoer** > **Standaard** en selecteert daarna de gewenste invoermethode.

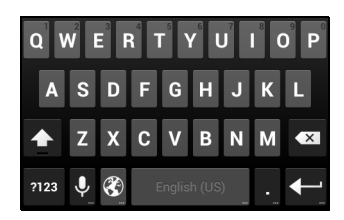

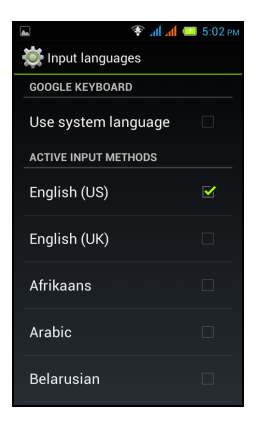

### **Tekstvoorspelling**

Het Google-toetsenbord biedt tekstvoorspelling voor de browser. Terwijl u op de letters van het woord tikt, verschijnt boven het toetsenbord een reeks woorden die de ingedrukte letters aanvullen, of een nabije treffer zijn met ruimte voor foute toetsaanslagen. De woordenlijst verandert met elke ingedrukte toets. Als het gewenste woord verschijnt, tikt u erop om het in de tekst te voegen.

### <span id="page-10-0"></span>Het Beginscherm

Zodra de smartphone is opgestart, verschijnt het beginscherm. Via dit scherm heeft u snel toegang tot informatie en eenvoudige besturingselementen met widgets of snelkoppelingen. Deze tonen informatie, zoals de tijd en het weer, of bieden extra functionaliteit of directe toegang tot apps en andere veelgebruikte functies van uw smartphone.

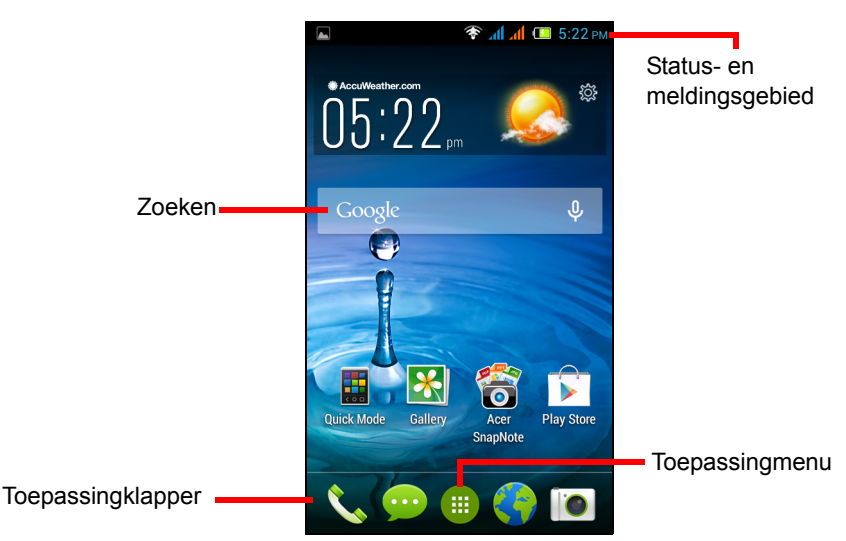

Onderin op het scherm staat de Toepassingklapper die de standaardtoepassingen toont (zie **["Pictogrammen in de toepassingklapper wijzigen" op pagina 14](#page-13-0)** om deze pictogrammen te wijzigen). Tik op een pictogram om de toepassing te openen. Tik op het menupictogram **Toepassingen** in het midden van de toepassingklapper om uw toepassingen te bekijken (zie **["Het menu Toepassingen" op pagina 15](#page-14-0)** voor meer informatie). Om toepassingen te wijzigen, zie **["Pictogrammen in de](#page-13-0)  [toepassingklapper wijzigen" op pagina 14](#page-13-0)**.

### Zoeken

Om te zoeken naar apps, bestanden of informatie op het Internet, tikt u op het

pictogram  $\sqrt{\frac{1}{2} \cdot \frac{1}{2}}$  U voert eenvoudig de tekst in die u wilt en tikt op  $\sqrt{2}$  of u tikt op één van de suggesties, toepassingen of bestanden die in de lijst worden weergegeven. U kunt ook kiezen wat Zoeken moet zoeken. Tik op de knop **Terug** in

Zoeken om het toetsenbord te verbergen. Tik op het pictogram **Menu** > **Instellingen** > **Zoeken op telefoon**. Selecteer de toepassingen die Zoeken moet doorzoeken.

 $\bigcap$  . . . . . . . . **Opmerking:** Om te kunnen zoeken of navigeren op het Internet, moet u verbonden zijn met een mobiel gegevens- (indien beschikbaar) of een draadloos netwerk. Zie **["Online gaan" op pagina 29](#page-28-2)**.

### Zoeken met spraak

Wanneer zoeken met spraak ingeschakeld is, tikt u op de microfoon  $\mathcal{P}$  en spreekt u uw zoekopdracht in. Zie **["Zoeken met spraak" op pagina 29](#page-28-3)**.

### Het uitgebreide Beginscherm

Het Beginscherm kan naar beide kanten van het scherm worden uitgeklapt, zodat u meer ruimte heeft om pictogrammen, widgets of functies toe te voegen. Bekijk het uitgebreide scherm door met een vinger naar links of rechts te slepen.

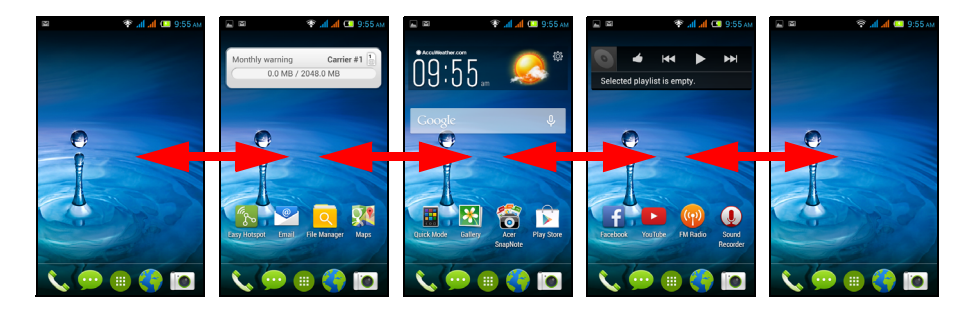

### <span id="page-12-0"></span>Het Beginscherm aanpassen

U kunt het Beginscherm aanpassen door snelkoppelingen van toepassingen of widgets toe te voegen of te verwijderen, of door de achtergrond te veranderen. Tik en houd vast op een zone in het Beginscherm. Van hier kunt

u het uitgebreide Beginscherm aanpassen. Klik op  $\Theta$  om een extra paneel toe te voegen aan het uitgebreide Beginscherm of verwijder een paneel door op het geselecteerde paneel te tikken, het vast te houden en te verslepen naar **Verwijderen**.

#### Snelkoppelingen en widgets toevoegen en verwijderen

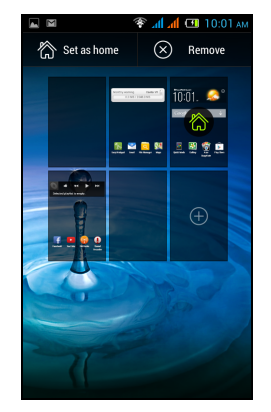

Om snelkoppelingen of widgets toe te voegen, tikt u op het menupictogram **Toepassingen** onderaan in het midden van het Beginscherm.

Tik op **Apps** om een lijst met snelkoppelingen naar toepassingen te zien, die u naar het Beginscherm kunt slepen.

Tik op **Widgets** om apps en koppelingen te bekijken (zoals aangepaste snelkoppelingen, contacten of bladwijzers) die u kunt toevoegen aan het Beginscherm. Widgets zijn apps die voortdurend geüpdatete informatie weergeven of snelkoppelingen naar apps of speciale functies.

Om een app of widget naar het Beginscherm te verplaatsen, tikt u op een item en houdt dat vast totdat het geselecteerd is. Het Beginscherm zal open gaan. Sleep het item naar een willekeurige vrije zone op het scherm. Om informatie te zien over de app of widget sleept u die naar het pictogram **App info** boven in het scherm.

Om het item naar een ander Beginscherm te verplaatsen, versleept u het naar de zijkant van het scherm; het Beginscherm zal overschakelen naar het scherm in die richting. Laat het item los wanneer het zich in de correcte positie bevindt.

Verwijder een pictogram van het Beginscherm door op het pictogram te tikken en het pictogram van het Beginscherm naar **Verwijderen** boven in het scherm te slepen.

#### Mappen toevoegen of verwijderen

U kunt ook mappen toevoegen aan het Beginscherm. Om een nieuwe map aan te maken, versleept u het pictogram van een toepassing en plaatst u het op het pictogram van een andere toepassing in het Beginscherm. Daarmee zal een Naamloze map worden aangemaakt. Tik op het pictogram van de map en tik dan op de naam van de map om die te wijzigen.

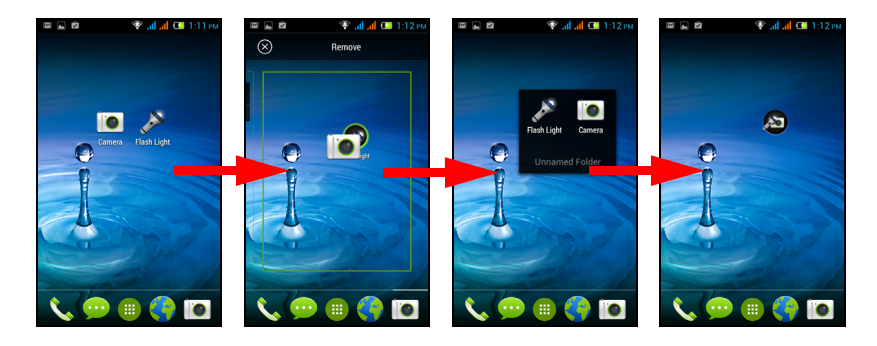

Om een snelkoppeling van een toepassing uit een map te verwijderen, tikt u op het pictogram van een map om de daarin opgenomen toepassingen weer te geven en tik dan op het pictogram van de toepassing die u wilt verwijderen en houd die vast. Versleep het pictogram naar **Verwijderen** dat boven in het scherm zal worden weergegeven.

Om een map te verwijderen, tikt u op een map en houdt die vast en versleep de map dan naar **Verwijderen** dat boven in het scherm zal worden weergegeven.

#### <span id="page-13-0"></span>Pictogrammen in de toepassingklapper wijzigen

U kunt in de toepassingklapper pictogrammen instellen voor geïnstalleerde toepassingen. Open het menu **Toepassingen** en zoek de toepassing die u wilt toevoegen. Houd ingedrukt op het pictogram en versleep het naar een vrije positie in de klapper. Door de nieuwe toepassing naar een bestaande klapper te verslepen, zal er voor beide pictogrammen een map worden aangemaakt.

Verwijder een pictogram uit de klapper door op het pictogram te tikken en vast te houden om het te selecteren. Versleep het pictogram naar een andere locatie buiten de klapper of naar **Verwijderen** aan de bovenzijde van het scherm.

#### De achtergrond veranderen

In het menu **Toepassingen** tikt u op **Instellingen** > **Personaliseren** om de achtergrond van uw vergrendelingsscherm en Beginscherm te wijzigen. Tik op **Achtergronden** om het vergrendelingsscherm en de achtergrond van het beginscherm te wijzigen. U kunt kiezen uit afbeeldingen die opgeslagen staan in de Galerij, Live achtergronden met bewegende of interactieve achtergronden of Video-achtergronden waarmee u video's kunt gebruiken als achtergrond.

#### Beginscherm-instellingen wijzigen

Tik in het menu **Toepassingen** op **Instellingen** > **Personaliseren**. Gebruik de verschillende instellingen om het Beginscherm te personaliseren door de keuze van uw

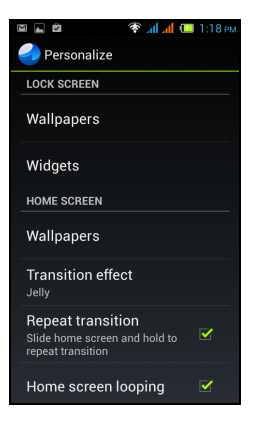

Overgangseffect en door in- en uitschakelen van Overgang herhalen en Beginscherm lusbeweging.

### <span id="page-14-0"></span>Het menu Toepassingen

. . . . . . . . . . . . . . . . . **Opmerking:** Alle afbeeldingen dienen alleen ter illustratie. De toepassingen die geïnstalleerd staan op uw apparaat kunnen afwijken van de toepassingen die getoond worden in de afbeeldingen.

Om het menu **Toepassingen** te openen, tikt u op **in het Beginscherm in het** midden van de klapper. De apps worden weergegeven in alfabetische volgorde. Veeg de pagina naar links of rechts om meer toepassingen te zien. Als u op de laatste pagina met apps bent, veegt u naar links om alle widgets op de telefoon te zien of tik op **WIDGETS** bovenaan op de pagina.

Om snel naar apps of widgets te springen, tikt u **APPS** of **WIDGETS** boven in het menu **Toepassingen**.

Tik op het pictogram **Play Store** om Google Play te openen om apps en/of digitale media aan te kopen. In Play Store tikt u op **APPS** > **Apps** > **Mijn apps** om al uw geïnstalleerde apps te bekijken.

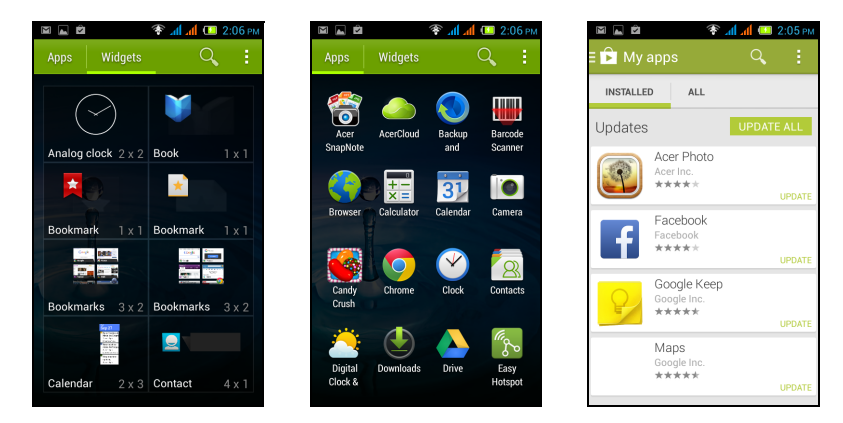

#### Status- en meldingsgebied

Het Meldingsgebied staat bovenin beeld.

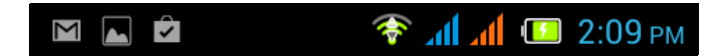

Dit gebied bevat diverse pictogrammen die u informeren over de telefoonstatus. In het linkerdeel van het Meldingsgebied verschijnen pictogrammen die nieuwe gebeurtenissen aangeven (zoals een nieuw bericht).

Versleep het **Meldingsgebied** omlaag over het scherm om meer informatie over nieuwe gebeurtenissen te zien.

Tik op  $\blacktriangle$  om het meldingsgebied te wissen.

Tik op **AH** om veelgebruikte instellingen aan te passen

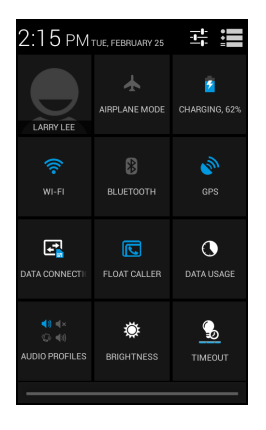

#### Verbindingspictogrammen

 $\mathbb{O}$ . . . . . . . . . . . . . . . . . . .  $\begin{array}{cccccccccccccc} \bullet & \bullet & \bullet & \bullet & \bullet & \bullet & \bullet \end{array}$ **Opmerking**: Verbindingspictogrammen worden in verschillende kleuren weergegeven wanneer u twee simkaarten geplaatst hebt. 

De pictogrammen aan de rechterzijde geven signaalsterkte, verbinding, batterijstatus en de tijd aan.

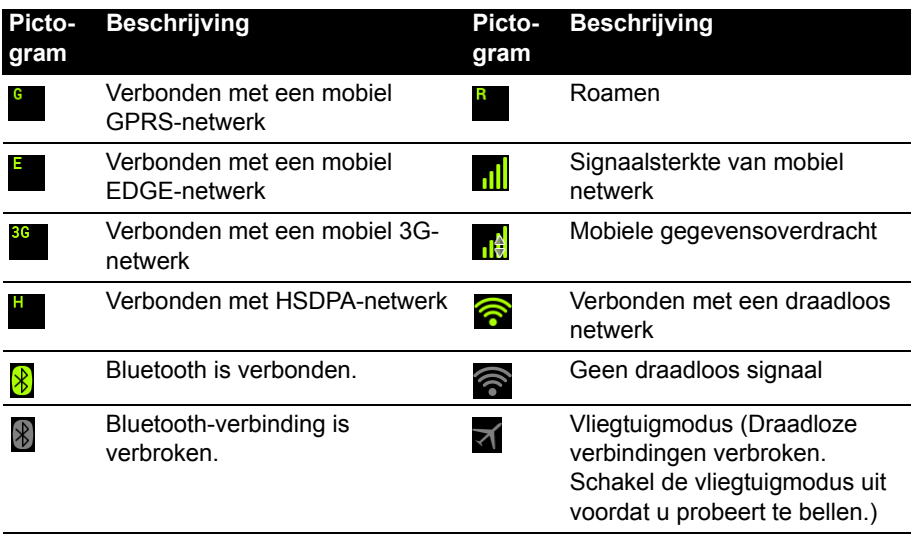

USB-tethering is geactiveerd

#### Batterij-pictogrammen

t.

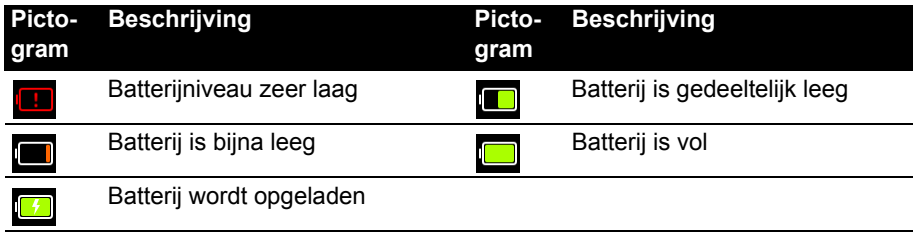

### <span id="page-17-0"></span>Multitasken

Diverse toepassingen kunnen tegelijk geactiveerd zijn. Tik op de knop **Recent** om recent geopende toepassingen te bekijken. Start een nieuwe toepassing door op de **Begintoets** te tikken om terug te keren naar het Beginscherm. Start vervolgens de nieuwe toepassing.

U kunt de gebruiksduur van de batterij verlengen door toepassingen te sluiten die u niet meer gebruikt. Dit kan op drie manieren:

- 1. Druk op de toets **Terug** totdat de app wordt gesloten
- 2. Tik op het pictogram **Menu** en kies **Afsluiten** (indien beschikbaar)
- 3. Druk op de knop **Recent** en veeg het pictogram van het scherm af.

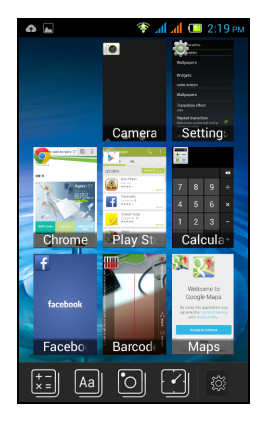

### <span id="page-17-1"></span>Acer Float

Tik op de knop **Recent** voor het Zwevende menu aan de onderzijde. Met Acer Float kunt u een app openen als een "zwevend" venster, dat over de display verplaatst kan worden. U kunt maximaal 4 Zwevende apps toevoegen aan het Zwevende menu. U kunt het Zwevende menu ook bewerken door te tikken op het pictogram

instellingen  $\ddot{\otimes}$  en Zwevende apps toevoegen/verwijderen.

Zwevende apps zijn onder andere: Zwevende browser, Zwevende knoppen, Zwevende rekenmachine, Zwevende camera, Zweven toetsenblok, Zwevende kaarten, Zwevende notities, Zwevende stopwatch en Zwevende tekst. Widgets kunnen ook aan het Zwevende menu worden toegepast door te tikken op de tab **Widgets**.

 $|\circ|$ 

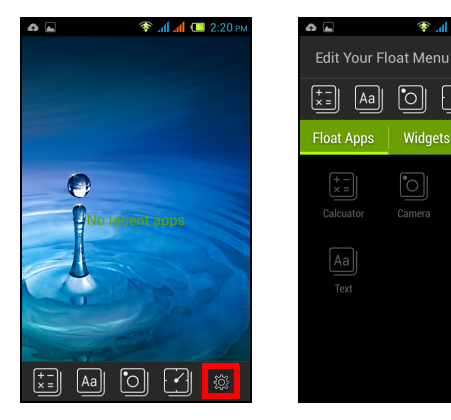

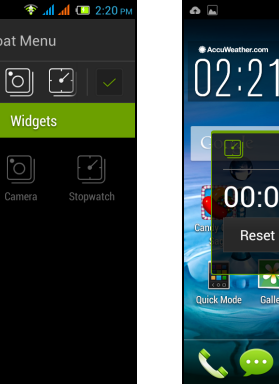

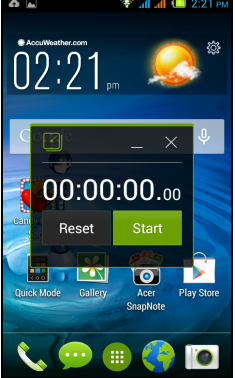

### <span id="page-18-0"></span>AcerRAPID

De knop AcerRAPID bevindt zich direct onder de camera.

Druk lang op de knop AcerRAPID om de camera-app te starten. Met de camera-app geopend, drukt u op de knop AcerRAPID om een foto te maken. Druk lang op de knop om vier foto's achter elkaar te maken.

Druk kort op de knop AcerRAPID om de app Google Play Music te openen. Om de app te wijzigen die met kort drukken geopend wordt, opent u het menu **Toepassingen**, tikt u op **Instellingen** > **AcerRAPID** > **Kort indrukken** en kiest u een app.

Tik opDe schakelaar **AAN/UIT** om AcerRAPID in of uit te schakelen.

Met de knop AcerRAPID kunt u ook inkomende oproepen snel beantwoorden zonder het scherm te hoeven aanraken. Om een inkomende oproep te accepteren, drukt u op de knop AcerRAPID.

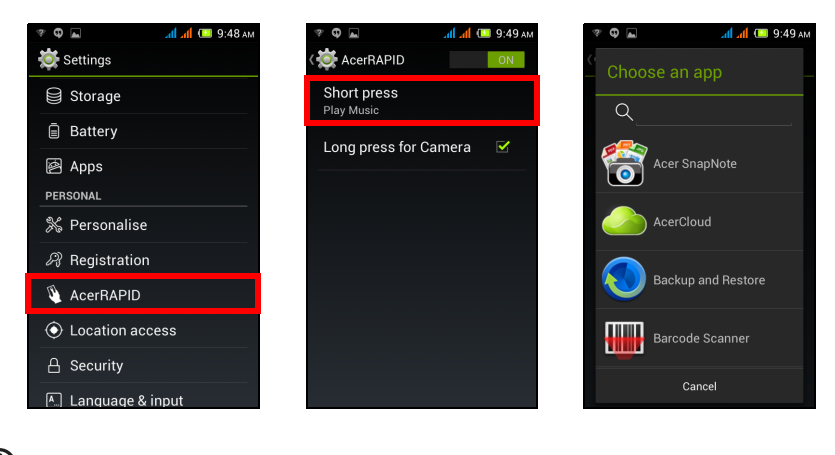

**Opmerking:** Alleen de functie Kort drukken kan gewijzigd worden. Lang indrukken voor camera kan uitgeschakeld, maar niet gewijzigd worden,

# <span id="page-19-0"></span>**Contacten beheren**

### <span id="page-19-1"></span>Contactpersonen beheren

De smartphone heeft een adresboek waarin u contacten kunt opslaan op het interne geheugen van de telefoon, op een van de simkaarten of op uw Google-account.

Tik in het Beginscherm op **Telefoon en tikt u op** om uw contacten weer te geven. Als er geen contacten op de telefoon zijn opgeslagen, kunt u contacten importeren van uw Google-account, simkaart of SD-kaart.

U kunt ook een nieuw contact toevoegen door te tikken op

 $\mathbf{E}_{+}$  om een contact toe te voegen, op  $\mathbf{Q}_{+}$  om naar een contact te zoeken of op het **Menu**-pictogram om het menu te openen.

### <span id="page-19-2"></span>Een contact toevoegen

Tik op  $\mathbf{L}_+$  om een nieuw contact toe te voegen. Als u een app heeft om streepjescodes te scannen, kunt u ook de streepjescode van het profiel van een persoon scannen om de persoon toe te voegen aan uw contactlijst of groep.

Als u een contactpersoon maakt, selecteert u eerst de locatie waar u de informatie van de persoon wilt opslaan. U zult gevraagd worden informatie van de contactpersoon in te voeren, zoals naam, adres en telefoonnummer.

U kunt op de pagina naar beneden bladeren en tikken op **Een veld toevoegen** om items toe te voegen zoals:

- IM-adressen
- Persoonlijke notities over de contactpersoon toevoegen
- Fonetische naam
- Geef een koppeling naar een website op

Ken een afbeelding toe aan een contact door op de omtrek te tikken en kies of u een afbeelding uit de fotogalerie van de smartphone wilt kiezen of een foto wilt maken. Wanneer u klaar bent, klikt u op **Gereed** boven in het scherm. Door te tikken op de naam van het contact zal haar/zijn profiel

worden weergegeven. Tik op  $\frac{1}{2}$  als u het profiel van een contact bekijkt voor diverse opties voor dit contact.

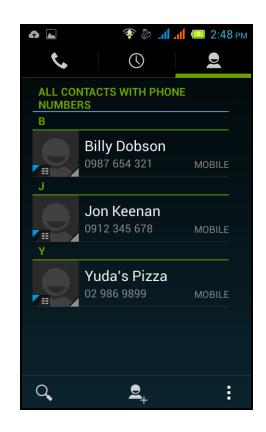

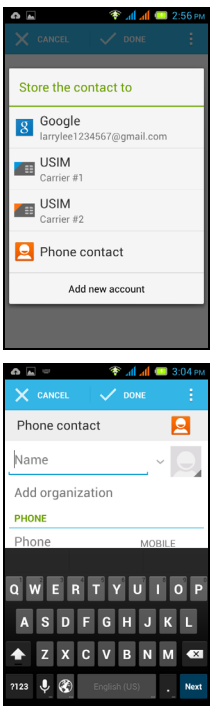

**Tip:** U kunt ook een contact maken van een gebeld of ontvangen nummer. Zie **["Een gebeld nummer opslaan in contacten" op pagina 25](#page-24-0)**.

(မှူ)

<span id="page-20-0"></span>In dit hoofdstuk vindt u informatie over het voeren van telefoongesprekken en over de diverse beschikbare opties tijdens een gesprek.

# <span id="page-20-1"></span>Voordat u kunt bellen

Controleer voordat u belt of de telefoonfunctie is ingeschakeld. U kunt de status van de telefoon bevestigen via het Meldingsgebied.

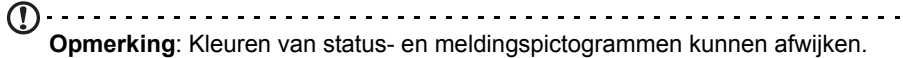

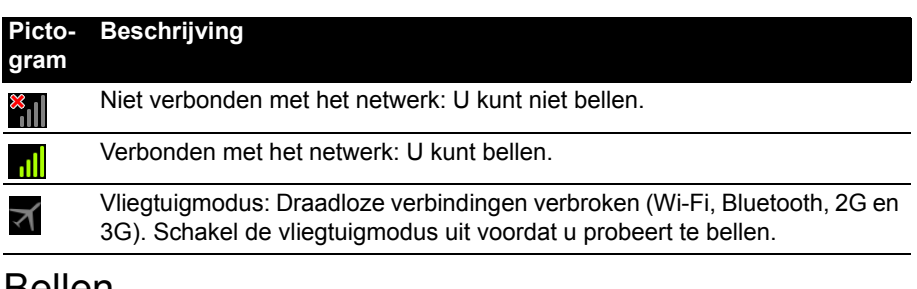

### <span id="page-20-2"></span>Bellen

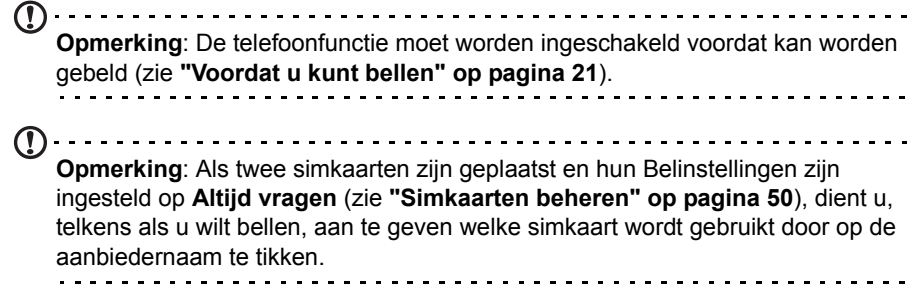

- 1. Tik in het Beginscherm op **Telefoon** . Als deze nog niet zichtbaar is, zoekt u de telefoon-app in het menu **Toepassingen**.
- 2. Voer het nummer in dat u wilt bellen. Als het gewenste contact wordt weergegeven, tikt u op de contactnaam om te bellen.
- 3. Tik op  $\mathcal{C}_{\bullet}$  onderaan op het scherm om te bellen.
- 4. Tik op om het gesprek te beëindigen.

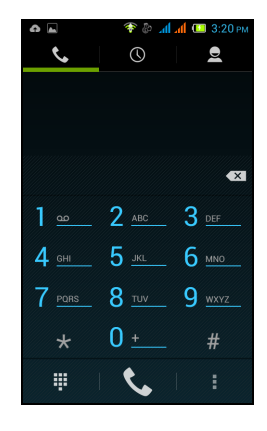

#### Een nummer bellen vanuit Oproeplogboek

De oproepgeschiedenis kan worden geopend door te tikken op het tabblad **Oproeplogboek** boven in het scherm. Het toont recent ontvangen, gebelde en gemiste oproepen.

Tik op het telefoonpictogram naast een contact om deze persoon opnieuw te bellen. Om de details van het gesprek te bekijken, tikt u op het nummer of op de naam van de contactpersoon. Als u de details van een gesprek bekijkt, tikt u op het prullenbakpictogram om het gesprek uit het oproeplogboek te verwijderen of tikt u op het pictogram **Menu** voor andere opties om het nummer te bewerken voordat u het belt.

#### Gemiste oproepen weergeven

Gemiste oproepmeldingen worden weergegeven in de volgende drie gebieden:

- 1. Het Meldingsgebied met het pictogram  $\sim$  voor de gemiste oproep. Open het **Meldingsgebied** en tik op de gemiste-oproepmelding om de details van de gemiste oproep weer te geven.
- 2. Via het telefoonpictogram (het nummer in het vakje geeft het aantal gemiste) oproepen aan). Tik op **Telefoon** in het Beginscherm of in het menu **Toepassingen** om de details van de gemiste oproepen direct weer te geven.

3. In het Oproeplogboek tikt u op de tab gemiste oproepen  $\swarrow$  om de details van de gemiste oproep weer te geven.

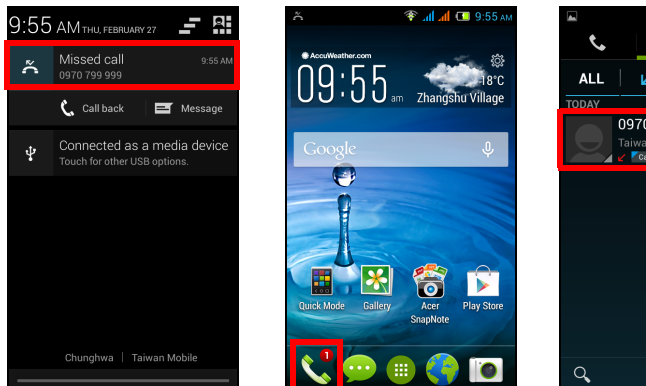

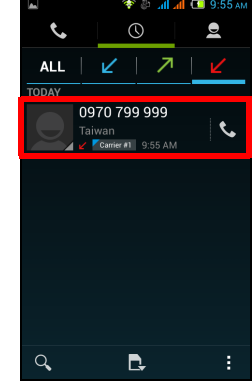

#### Een van uw contacten bellen

#### Een contactpersoon uit het tabblad Contacten bellen

- 1. Tik op de tab **Contacten** boven in het scherm om uw contacten te bekijken.
- 2. Tik op de contactpersoon om die te bellen.

#### Een internationaal nummer bellen

Als u een internationaal nummer belt, hoeft u het internationale voorvoegsel ('00', enz.) niet voor de landcode te plaatsen. Houd gewoon **0+** ingedrukt op het schermnummerblok totdat **+** op het scherm verschijnt.

. . . . . . . . . . . . . . . . **Waarschuwing: De kosten voor internationaal telefoneren verschillen, afhankelijk van het land dat u belt en uw netwerkaanbieder. Controleer altijd eerst de gesprekskosten van uw netwerkaanbieder, om een zeer hoge telefoonrekening tegen te gaan. Als u de smartphone in het buitenland gebruikt, worden roaming-kosten in rekening gebracht. Raadpleeg voordat u vertrekt uw netwerkaanbieder voor de kosten voor roaming in het land dat u bezoekt.**

## <span id="page-23-0"></span>Het belscherm

Het belscherm wordt geopend als u een telefoonnummer hebt gebeld en als u een gesprek hebt geaccepteerd. Het scherm toont het nummer/contact waarmee u belt, de gesprekstijd en de belopties. Door te tikken op het

pictogram **kunt** u het oproepvenster verkleinen om te worden weergegeven als een verplaatsbaar vak in plaats van een volledig scherm. U kunt dit "zwevende" dialoogvenster instellen als het standaard belscherm.

Daarvoor tikt u op **E**, tikt u op **Instellingen** en schakelt u **Oproep zwevend** in.

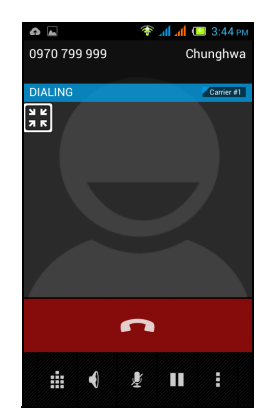

## <span id="page-23-1"></span>Een gesprek accepteren of weigeren

Als u een gesprek ontvangt, wordt het nummer op het scherm weergegeven. Tik op het pictogram van de telefoon en veeg met uw vinger over het scherm om de oproep te beantwoorden of te weigeren. Om het gesprek met een tekstbericht te weigeren,

veegt u met uw vinger omhoog naar het pictogram  $\Box$  en selecteert u een bericht. Wanneer de optie Oproep zwevend ingeschakeld is, zal het nummer worden weergegeven als een "zwevend venster". Om een oproep te beantwoorden of te weigeren met de Oproep zwevend, tikt u op het desbetreffende pictogram.

0970 799 999 0970 799 999 Chunghwa Chunghwa **INCOMING CALL INCOMING CALL** Carrier #1 Camer #1  $\left[\frac{316}{7}\right]$  $\frac{1}{\pi}$ g

# <span id="page-23-2"></span>Een gesprek beëindigen

Beëindig een gesprek door in het belscherm op **the drukken**.

#### **Belopties**

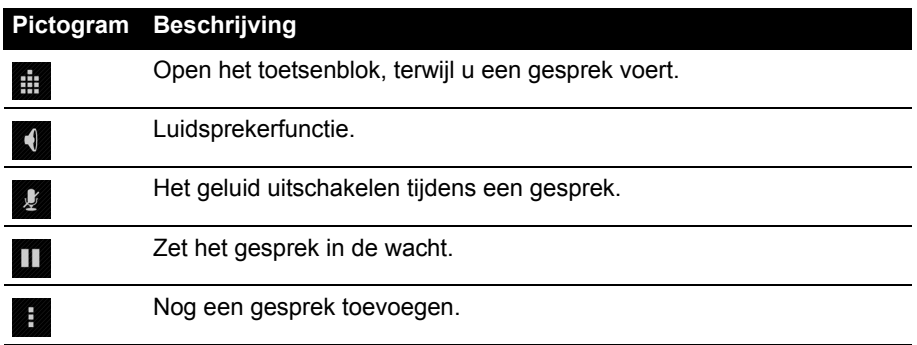

#### <span id="page-24-0"></span>Een gebeld nummer opslaan in contacten

U kunt een nummer dat u gebeld hebt opslaan in contacten zodat u het nummer later kunt gebruiken.

- 1. Selecteer het nummer via de tab **Oproeplogboek** en tik op het contact . Daarna zal u gevraagd worden of u het nummer aan uw contacten wilt toevoegen.
- 2. Tik op **OK**.
- 3. Tik op **Nieuw contact maken** en kies hoe de handeling wordt voltooid. Zie **["Een](#page-19-2)  [contact toevoegen" op pagina 20](#page-19-2)**.

#### Telefonische vergaderingen

Als er een gesprek in de wachtrij staat en een ander actief is, kunt u beide telefoongesprekken combineren in een telefonische vergadering.

Zodra het eerste gesprek is geactiveerd, tikt u op  $\sharp$  en op **Gesprek toevoegen** om de telefonische vergadering te beginnen.

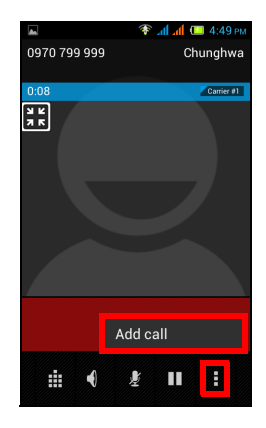

<span id="page-25-0"></span>In dit hoofdstuk zal u worden getoond hoe u op uw smartphone de instellingen maakt voor **Telefoonberichten**, **Sociale netwerkberichten** en **Sociale gebeurtenissen** en hoe u die gebruikt.

Alle sms- en mms-berichten zijn toegankelijk via Berichten. Berichten ordent ontvangen en verzonden berichten automatisch in reeksen.

Open Berichten door op **in het Beginscherm te tikken.** 

**Opmerking**: Als twee simkaarten zijn geplaatst en hun instellingen voor Berichten zijn ingesteld op **Altijd vragen** (zie **["Simkaarten beheren" op pagina](#page-49-1)  [50](#page-49-1)**), dient u, telkens als u een sms wilt versturen, aan te geven welke simkaart wordt gebruikt door op de aanbiedernaam te tikken.

### <span id="page-25-1"></span>Een nieuw bericht maken

U kunt uw telefoon gebruiken om telefoon (sms- en mms) berichten te schrijven.

Tik op  $\boxed{=}$  om een nieuw bericht te schrijven.

Tik op het veld **Naam of nummer invoeren** en voer het telefoonnummer of de naam van de ontvanger in. Suggesties voor contactpersonen verschijnen in een keuzelijst onder het tekstveld. Tik op de naam van de contactpersoon om een gesuggereerde naam te kiezen.

Voeg verscheidene contacten toe door op  $\blacktriangle$  te tikken om de lijst met Contacten te openen. Tik op **OK** als u de gewenste contacten hebt geselecteerd.

Tik het bericht in het veld **Typ tekstbericht**. Als u klaar

bent, tikt u op  $\triangleright$  om het bericht te verzenden.

**Opmerking**: SMS-berichten mogen maximaal 160 tekens lang zijn. Als het bericht langer is dan 160 tekens, wordt het verzonden als verscheidene gekoppelde berichten. De meeste telefoons voegen gekoppelde berichten automatisch samen, zodat de ontvanger één lang bericht ziet. Bepaalde oudere telefoons bevatten deze functie echter niet.

Tik op het pictogram **Menu** om de beschikbare opties voor het maken van een nieuw bericht te zien. De opties zijn afhankelijk van de status van het bericht.

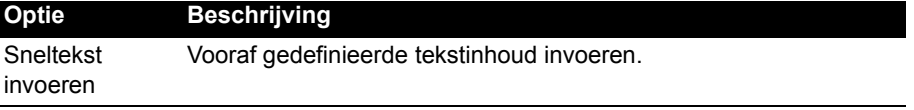

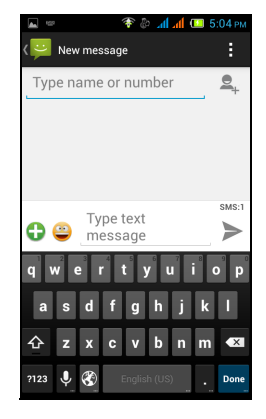

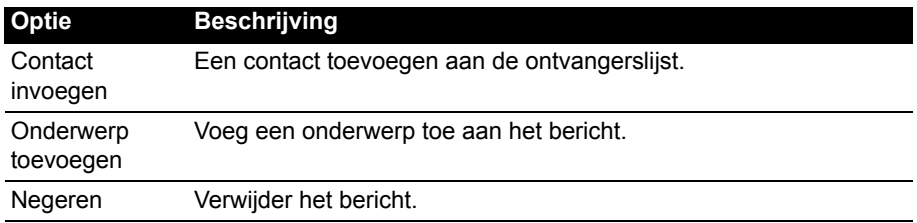

### <span id="page-26-0"></span>Een bericht beantwoorden

Als een nieuw tekstbericht binnenkomt, verschijnt het berichtscherm en kunt u het snel beantwoorden. Tik op **Sluiten** om later een bericht te schrijven. Bekijk het bericht en alle voorgaande berichten van de afzender door op **Weergeven** te tikken.

Berichtmeldingen verschijnen op twee plekken: het Meldingsgebied en het berichtpictogram onderaan op de telefoon tonen het aantal ongelezen tekstberichten.

Tik op **Berichten** in het Beginscherm om de berichtlijst weer te geven of het **Meldingsgebied** te openen om een samenvatting van het bericht te zien. Tik op de samenvatting om de berichtlijst te openen.

Beantwoord een sms- of mms-bericht om het bericht uit de berichtlijst te openen. Voer uw tekst in het tekstvak met het label **Typ tekstbericht** in. Tik op het pictogram **Menu** om de beschikbare opties te zien.

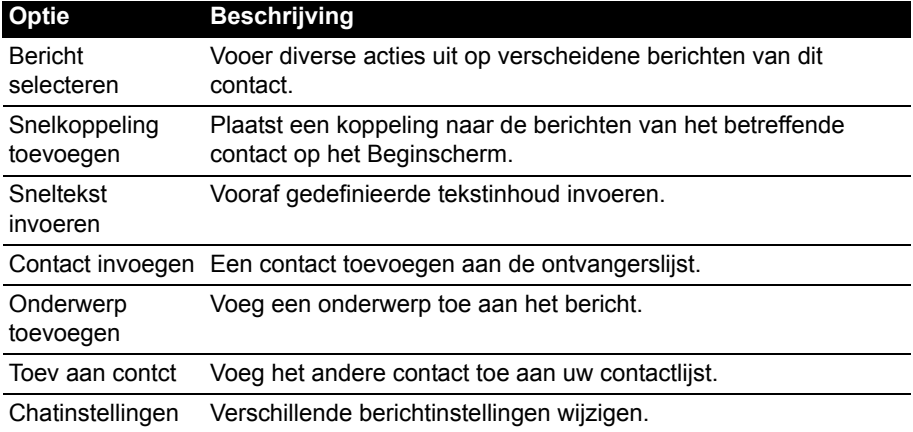

### <span id="page-26-1"></span>Mms-berichten

Mms-berichten lijken op tekstberichten, maar bieden extra mogelijkheden door het toevoegen van multimediabestanden zoals foto's, audio- of videoclips. Elk mmsbericht kan maximaal 300 KB groot zijn.

. . . . . . . . . . . . . . and and and **Opmerking**: U moet een mms-profiel instellen voordat u mms-berichten kunt verzenden. Normaal gesproken stelt de smartphone het profiel in op grond van de gegevens die van de netwerkbieder worden opgehaald.

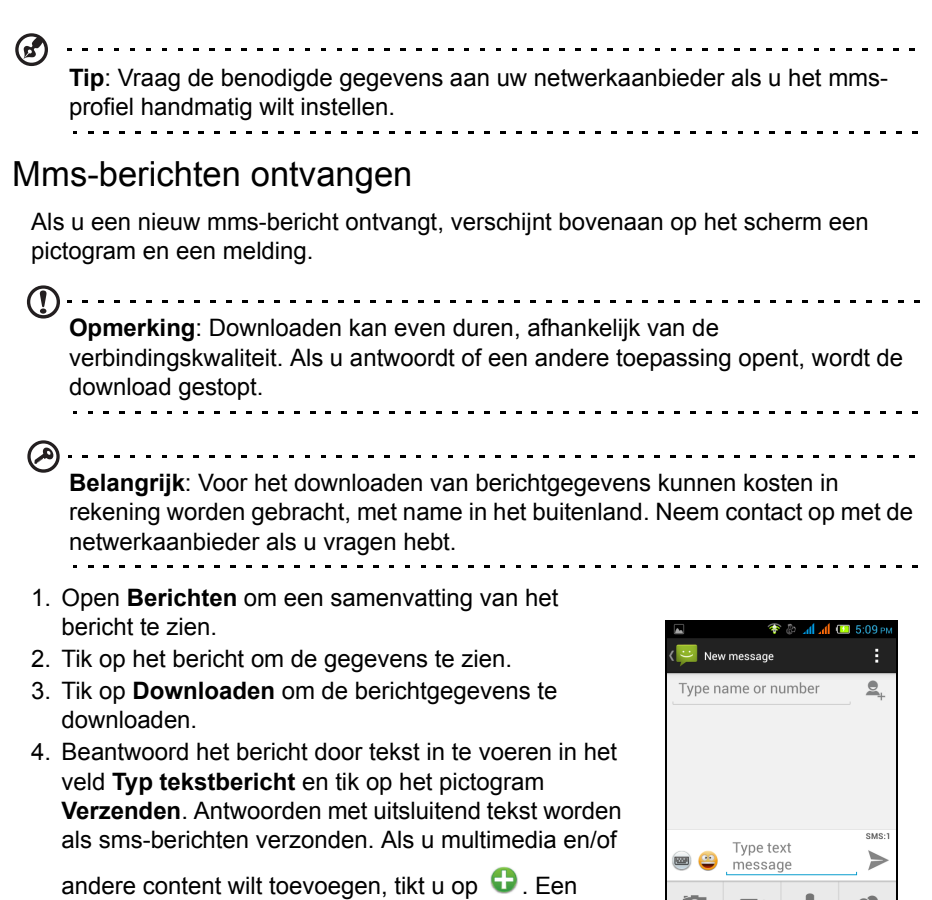

- menu met opties verschijnt.
- 5. Tik als u klaar bent met het schrijven van het bericht op het pictogram **Verzenden**.

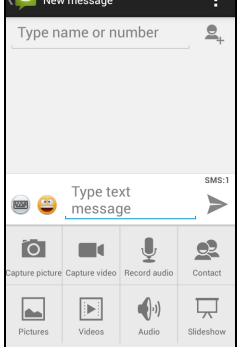

### <span id="page-28-2"></span><span id="page-28-1"></span><span id="page-28-0"></span>Internet verkennen

Om te kunnen internetten met de smartphone moet u verbonden zijn met een draadloos netwerk of een gegevensnetwerk.

### De browser gebruiken

Start met internetten door het menu **Toepassingen** te openen en te tikken op **Chrome**. Open een nieuwe website door op het adresvak bovenin op de pagina te tikken. Voer het adres in met het toetsenbord en tik op **Gaan**. U kunt pagina's in- en uitzoomen door uw vingers naar elkaar of uit elkaar te bewegen.

Voor vooruit- of terugbladeren in de geschiedenis van uw browser, bladwijzers bekijken, browserinstellingen aanpassen en het uitvoeren van andere taken, tikt u op het pictogram **Menu**.

Met Chrome kunt u meerdere pagina's

openen. Tik op  $\boxed{2}$  boven in iedere webpagina om al uw open tabbladen weer te geven (tik nogmaals om die te sluiten). Tik op een tab uit de lijst om die te openen. Tik op **Nieuw tabblad** om een

nieuw tabblad te openen. Het getal in het pictogram geeft het aantal geopende tabbladen weer.

### <span id="page-28-3"></span>Zoeken met spraak

**Opmerking**: Zoeken met spraak is uitsluitend in bepaalde regio's beschikbaar.

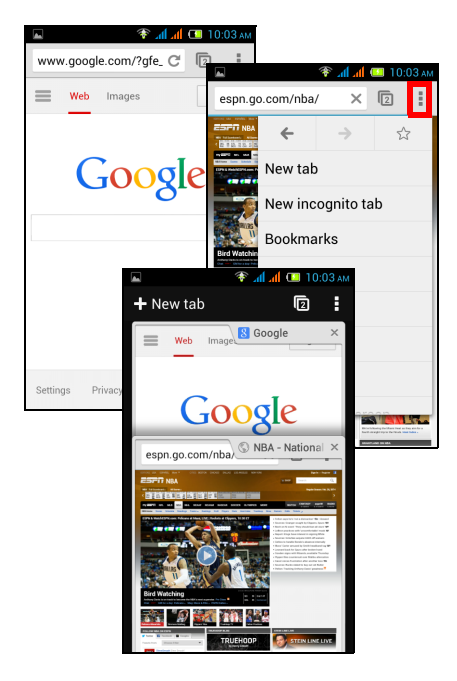

Met spraakacties kunt u tekstberichten verzenden, bellen, e-mails verzenden, routebeschrijvingen naar vestigingen zoeken, vestigingen automatisch bellen, zoeken op internet en zelfs uzelf notities sturen. Open **Zoeken met spraak** in het menu **Toepassingen** of tik in het

Beginscherm op  $\mathbb Q$ 

### <span id="page-29-0"></span>Google-e-mail instellen

- 1. Zorg dat de smartphone is verbonden met een gegevens- of Wi-Fi-verbinding.
- 2. Tik in het menu **Toepassingen** op **Gmail**.

Als nog geen adres en wachtwoord van het Gmail-account is ingevoerd toen de telefoon voor het eerst werd gestart, volgt u de instructies op het scherm.

### <span id="page-29-1"></span>Een e-mail schrijven

- 1. Zorg dat de smartphone is verbonden met een gegevens- of Wi-Fi-verbinding.
- 2. Tik in het menu **Toepassingen** op **Gmail**.
- 3. Tik op het pictogram **Opstellen** .
- 4. Voer het e-mailadres van de ontvanger in, het onderwerp en het bericht zelf.
- 5. Als het bericht klaar is, tikt u op  $\geq$ .

### <span id="page-29-2"></span>E-mail instellen

Met de smartphone kunt u uw e-mail lezen. De

meeste internetaanbieders kunnen in twee stappen

worden ingesteld. In het menu **Toepassingen** tikt u op **E-mail** om te beginnen met het instellen van uw e-mailaccount.

Indien nodig voert u uw e-mailadres in en tikt u op **Handmatig instellen** om deze parameters handmatig in te stellen. Tik op **Volgende** om de instellingen te voltooien.

### Google Play

**Opmerking:** Google Play is wellicht niet beschikbaar in alle landen en regio's.

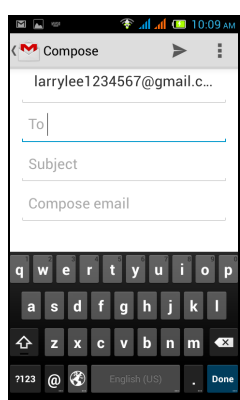

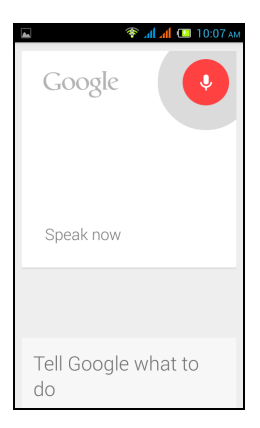

**Opmerking**: U moet een Google-account activeren om Google Play te kunnen gebruiken. De eerste keer dat u Google Play opent, dient u de Gebruiksvoorwaarden te lezen en accepteren.

Tik op **Play Store** in het menu **Toepassingen** om Google Play te openen. Hier kunt u diverse extra programma's en toepassingen verkrijgen om de functionaliteit van de smartphone te verbeteren.

 $\bigcap$  . **Opmerking:** Het materiaal en ontwerp van Google Play verschilt per regio. In enkele regio's kunt u bijvoorbeeld ook films, boeken, tijdschriften en muziek kopen. Updates kunnen nieuwe categorieën toevoegen of wijzigingen aanbrengen in de wijze waarop door Google Play wordt genavigeerd.

U kunt door de winkel bladeren op categorie of op het zoekpictogram tikken om een specifieke toepassing te zoeken.

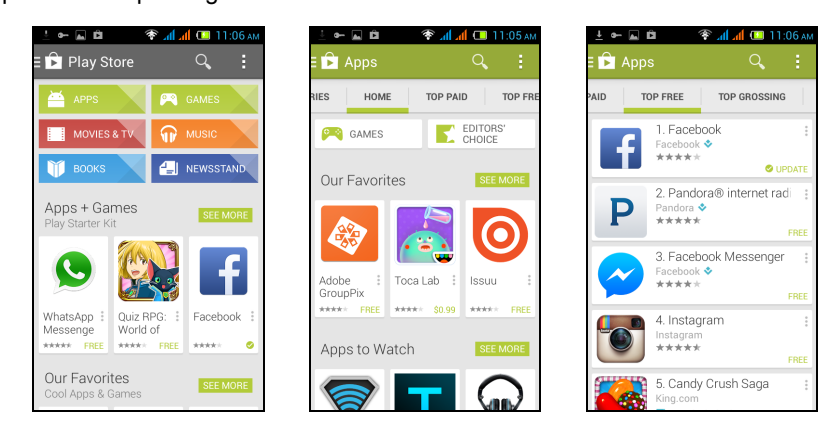

Zodra een toepassing is geselecteerd, tikt u op **Installeren** om de toepassing te downloaden en te installeren. U wordt verteld welke diensten (contactinformatie, draadloze toegang, GPS, etc.) de toepassing nodig heeft om correct te kunnen functioneren. Wanneer geen van deze diensten er ongewoon uitziet, tikt u op **Accepteren en downloaden** om verder te gaan met de installatie.

U kunt de voortgang van de download bijhouden via de apps-pagina en via het meldingsgebied van de smartphone.

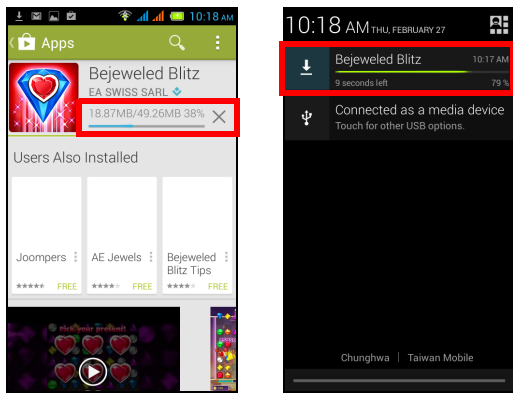

**Belangrijk**: Voor enkele toepassingen moet eventueel worden betaald voordat u ze kunt downloaden. U hebt een Google Checkout-account nodig om voor deze toepassingen te kunnen betalen of een creditcardnummer dat gekoppeld is aan uw Google-account.

#### Gedownloade toepassingen gebruiken

Nadat u een app gedownload en geïnstalleerd hebt, kunt u die terugvinden in de secties **APPS** of **WIDGETS** in het menu **Toepassingen**.

Sommige apps plaatsen zowel een pictogram van een toepassing als een widget of alleen maar een widget (en geen pictogram van de toepassing). Zie **["Het](#page-12-0)  [Beginscherm aanpassen" op pagina 13](#page-12-0)**.

#### Gedownloade toepassingen verwijderen

Om een app te verwijderen, gaat u naar **Instellingen** in het menu **Toepassingen** en selecteert u **Apps**. Tik op de toepassing die u wilt verwijderen, tik op **Verwijderen** en bevestig.

### <span id="page-31-0"></span>Kaarten, navigatie, plaatsen en breedtegraad

Ontvang gemakkelijk te volgen aanwijzingen bij het gebruik van Google Maps, bekijk de verkeerssituatie in real-time en navigeer met gedetailleerde instructies met Navigatie, bekijk op Google Maps waar uw vrienden, poi's en plaatselijke bedrijven zich bevinden met gebruik van Plaatsen en Breedtegraad.

**Belangrijk**: Google Maps heeft geen informatie over elke locatie.

### De kaart gebruiken

Tik op **Kaarten** in het menu **Toepassingen**. Sleep met uw vinger over de kaart om hem te verplaatsen.

In- en uitzoomen:

- 1. Tik tweemaal op een locatie op de kaart om op de locatie in te zoomen en tik éénmaal om uit te zoomen of
- 2. Raak met twee vingers tegelijk een gebied aan en spreid ze om in te zoomen of breng ze naar elkaar om uit te zoomen.

**Belangrijk**: Niet alle zoomniveaus zijn beschikbaar voor alle locaties. $\sim 10^{-1}$  <span id="page-33-0"></span>Aan de achterzijde van de smartphone is een digitale camera geplaatst. In dit hoofdstuk vindt u alle informatie over het maken van foto's en video's met de smartphone.

Om de camera te activeren, tikt u op **Camera** in het Beginscherm of opent u het menu **Toepassingen** en tikt u op **Camera**.

### <span id="page-33-1"></span>Indicatoren en pictogrammen van de camera

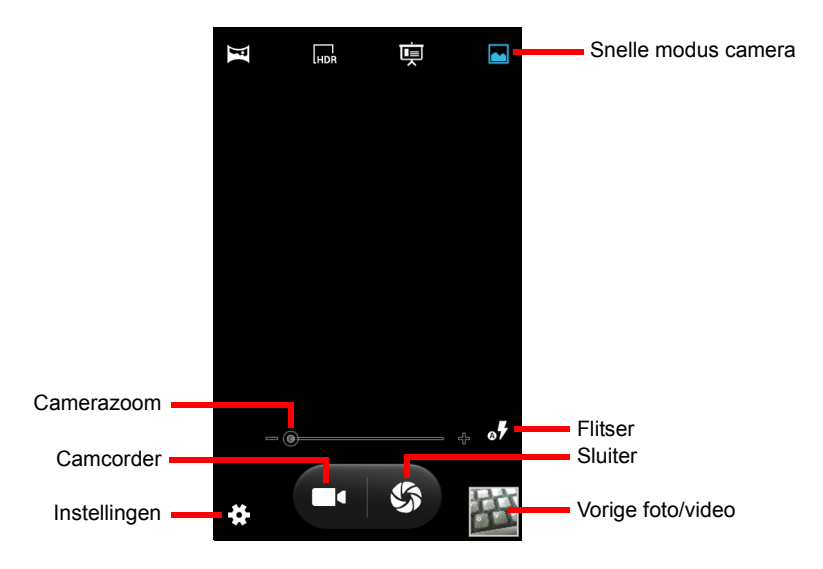

### Snelle modi camera

Boven in het scherm bevindt zich het snelle-modusmenu van de camera waarin u diverse opnamemodi kunt selecteren. Veeg het snelle-modusmenu van de camera naar links of rechts om naar de keuzes te navigeren.

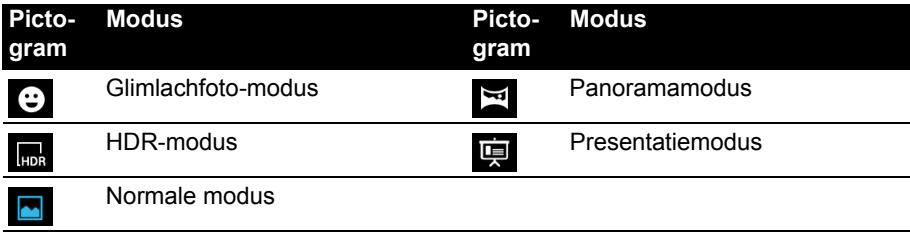

In her cameravenster bevinden zich bedieningselementen aan beide zijden van de afbeelding. Maak een knijpbeweging om in te zoomen en maak een tegenovergestelde beweging om uit te zoomen.

Tik op  $\mathcal{S}_0$  om een foto te maken. Tik op het miniatuur "Vorige foto/video" om de galerie te

openen. Tik op  $\mathbb{C}$  om het menu Instellingen te openen.

### Menu's Instellingen

#### Algemeen

U kunt het volgende aanpassen:

- **GPS-info** in- of uitschakelen: Slaat GPSinformatie bij de informatie van de afbeelding op.
- **Belichting**: Over- of onderbelicht de afbeelding.
- **Kleureffect**: Past een kleureffect toe op de afbeelding.
	- Geen Mono • Sepia • Negatief
	- Sepiablauw
- **Scènemodus**: Past de fotoparameters aan voor een specifieke omgeving.
- Auto Nacht Portret • Landschap **Sport**
- **Witbalans**: Compenseert in verschillende belichtingsomstandigheden.

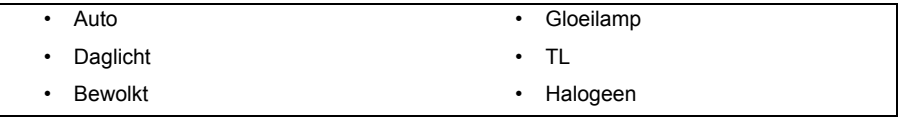

- **Beeldkenmerken**: Stelt Verzadiging, Helderheid en Contrast in.
- **Anti-knipper**: Stel de anti-knipper in op Auto, uit, 50 Hz of 60 Hz.
- **Opslag:** Stel de opslag in op interne opslag of sd-kaart.

#### Camera

U kunt het volgende aanpassen:

• **Zonder sluitervertraging** in- en uitschakelen: Maakt de foto onmiddellijk wanneer u op het sluiterpictogram tikt.

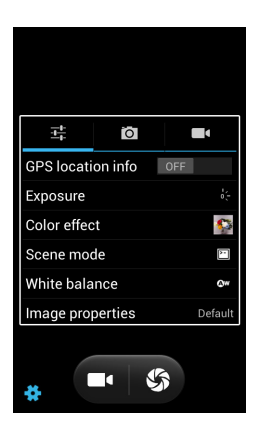

- **Gezichtsherkenning** in- of uitschakelen: De camera detecteert automatisch gezichten en stelt daarop scherp.
- **Zelfontspanner** instellen: Opties zijn: Uit, 2 seconden of 10 seconden.
- **Doorlopende foto**: Stelt het maximum aantal foto's in dat in een enkele burst genomen wordt.
- **Beeldgrootte**: De beeldresolutie instellen.
- **Voorbeeldformaat**: Stel de foto-voorbeeldweergave in op Volledig scherm of Standaard (4:3).

#### **Camcorder**

U kunt het volgende aanpassen:

- De **Microfoon** in- of uitschakelen.
- **Audiomodus** in- en uitstellen.
- **Interval tijdvertraging** instellen.
- De **Videokwaliteit** instellen.

### <span id="page-35-0"></span>Een foto maken

- 1. Zorg dat de instellingen zijn aangepast zoals hierboven is beschreven.
- 2. Zoek het beeld in de zoeker en houd de smartphone stil.
- 3. Indien nodig zoomt u in of uit.
- 4. Tik op 5 om een foto te maken.

#### Een panoramafoto maken

In de panoramamodus kunt u een serie van maximaal negen foto's maken die de cameratoepassing aan elkaar zal "hechten" om er een grote afbeelding van te maken.

- 1. Om een panoramafoto te maken,verschuift u de menubalk bovenin en selecteert u de panoramische opnamemodus  $\mathbb{R}$ .
- 2. Voor het maken van een foto plaatst u de camera aan een eindpunt van de panoramische scène (het uiterste punt links, rechts, boven of onder).
- 3. Tik op het **Sluiterpictogram** om de eerste foto te maken; verplaats en draai de camera dan voorzichtig naar links of naar rechts om het volgende beeld van de scène te maken.
	- Houd de blauwe pijl op de gestippelde bijl gericht als u de camera beweegt. De smartphone maakt automatisch een foto langs de lengte van de opname.
- $\left(\!\left.\!\left.\!\right\rangle\right)\!\right)\!\left.\!\left.\cdots\right)\!\left.\!\left.\!\right.\cdots\right)\!\left.\!\left.\!\right.\left.\left.\right.\cdots\right)\!\left.\!\left.\!\right.\left.\right.\left.\right.\left.\right.\left.\right\right\}$ **Opmerking:** Wanneer voor het maken van de foto minder dan negen beelden voldoende zijn, tikt u op het pictogram van het vinkje om het selectieproces te stoppen en de vastgelegde beelden te verwerken.

De cameratoepassing zal de beelden verwerken en één enkele uitgebreide afbeelding opslaan in de galerij van uw smartphone.

**Opmerking:** Panoramische beelden werken het beste met statische buitenopnames. Voorwerpen die te dicht bij de camera staan of brede rechte hoeken hebben, kunnen voor verwarring zorgen tijdens het detectieproces.

### <span id="page-36-0"></span>Een video maken

- 1. Richt op het onderwerp en houd de smartphone stil. Zoom naar wens in of uit.
- 2. Tik op  $\Box$  om een video-opname te starten. Het pictogram zal rood worden om aan te geven dat de opname wordt uitgevoerd. Tik nogmaals op het pictogram om de opname te stoppen.

### Ondersteunde formaten

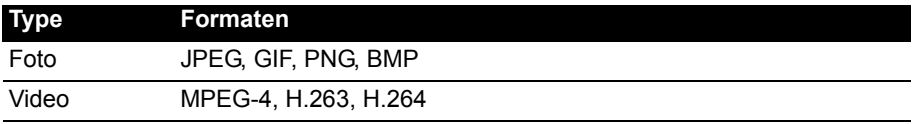

### <span id="page-36-1"></span>Foto's en video's weergeven

Als u een foto of video hebt gemaakt, wordt deze automatisch opgeslagen. Zodra u een foto of video hebt gemaakt, kunt u deze bekijken in de Galerie door op het pictogram "Vorige foto/video" te tikken. U kunt ook het menu **Toepassingen** openen en op **Galerie** tikken. In de Galerie kunt u het bestand direct via diverse diensten delen.

 $(1)$ ... **Opmerking**: Opties voor delen verschillen per bestandstype.

U kunt de foto's die u genomen hebt ook bewerken door te tikken op het menupictogram in de rechterbovenhoek en daarna op **Bewerken**.

### <span id="page-36-2"></span>Geotaggen

Met geotaggen kunt u de locatie waar een foto of video genomen is in de foto of video zelf opslaan.

Om de geotag te kunnen weergeven, moeten foto's worden gemaakt met de optie **GPS-locatie-info** ingeschakeld.

# <span id="page-37-0"></span>**Geavanceerde instellingen**

### <span id="page-37-1"></span>Schakelen tussen modi met Snelle modus

De smartphone bevat een app die Snelle modus heet, die het aanpassen van de beleving voor verschillende personen erg eenvoudig maakt.

Tik in het menu **Toepassingen** op **Snelle modus**.

De eerste keer dat u Snelle modus opent, moet u een pincode invoeren.

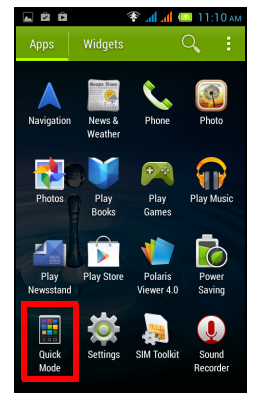

#### $\Omega$ **Opmerking**: De standaard pincode is "**1111**".

Diverse opties voor de gebruikersmodus worden weergegeven. Volg de instructies op het scherm om de nieuwe gebruiksvriendelijke modus weer te geven.

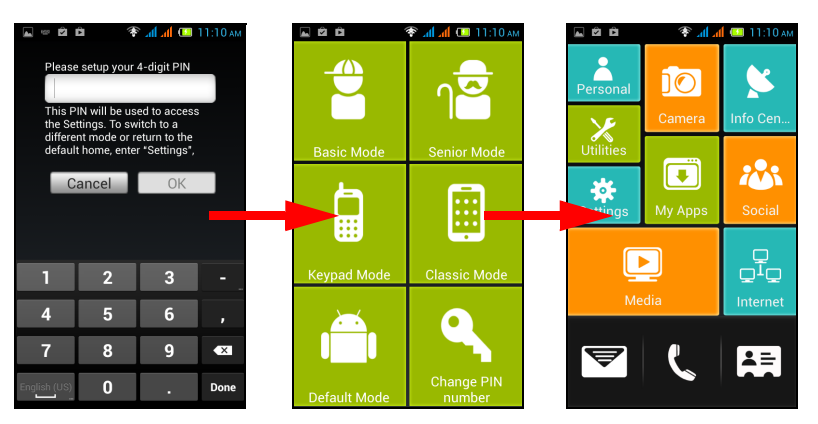

Verander modi of herstel de standaardmodus door op **Instellingen** (in sommige modi wordt dit aangeduid met het tandwieltje) te tikken. Voer de pincode in. Navigeer en tik op **Andere modus**. Herstel de standaardmodus van de telefoon door op **Standaardmodus** te tikken, of kies een andere modus.

# <span id="page-38-0"></span>De smartphone in de Vliegtuigmodus schakelen

U activeert de Vliegtuigmodus (ook vluchtmodus genoemd) om de telefoonfuncties, Bluetooth en draadloze functies uit te schakelen en de smartphone tijdens een vlucht als een handheldtoestel te gebruiken. Vraag de vliegmaatschappij of dit aan boord is toegestaan.

Schakel de smartphone uit tijdens de start en landing omdat de smartphone storing kan veroorzaken op elektronische systemen van vliegtuigen.

### De Vliegtuigmodus in- of uitschakelen

- 1. Open het **Meldingsgebied**.
- 2. Tik op **A** VLIEGTUIGMODUS.

-OF-

- 1. Houd de **Aan/uit-knop** ingedrukt totdat het telefoonoptiemenu verschijnt.
- 2. Tik op **Vliegtuigmodus** om die **IN** of **UIT** te schakelen.

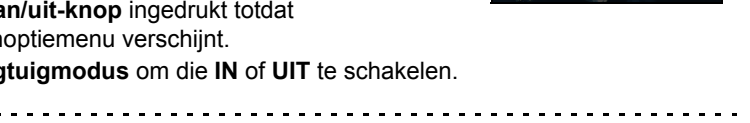

**Opmerking:** Als de Vliegtuigmodus is geactiveerd, is het pictogram zichtbaar in het Meldingsgebied.

# <span id="page-38-1"></span>Uw telefoon opnieuw opstarten

U kunt uw telefoon opnieuw opstarten, wanneer u apps aantreft die niet reageren.

- 1. Houd de **Aan/uit-knop** ingedrukt totdat het telefoonoptiemenu verschijnt.
- 2. Tik op **Opnieuw opstarten**.

 $\Omega$ . . . . . . . . . . . . . . . . . **Opmerking:** Wanneer de telefoon niet meer reageert, houdt u tegelijkertijd de aan/uit-knop en de volumeknop 10 seconden ingedrukt om de telefoon opnieuw op te starten.

### <span id="page-38-2"></span>Instellingen aanpassen

In dit onderdeel vindt u informatie over het aanpassen van instellingen voor telefoon- , gegevens-, Wi-Fi en Bluetooth-verbindingen.

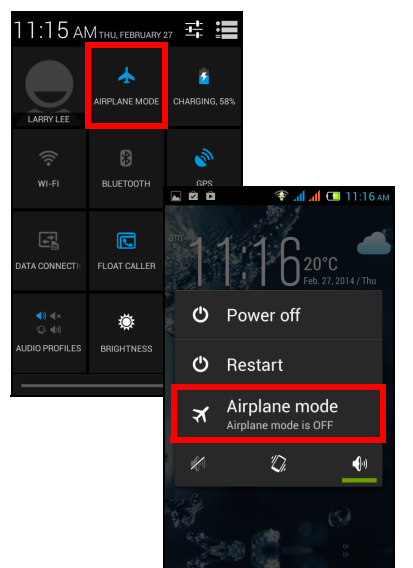

### Verbindingen activeren of deactiveren

Open het menu **Toepassingen** en tik op **Instellingen** om de verbindingsinstellingen te beheren.

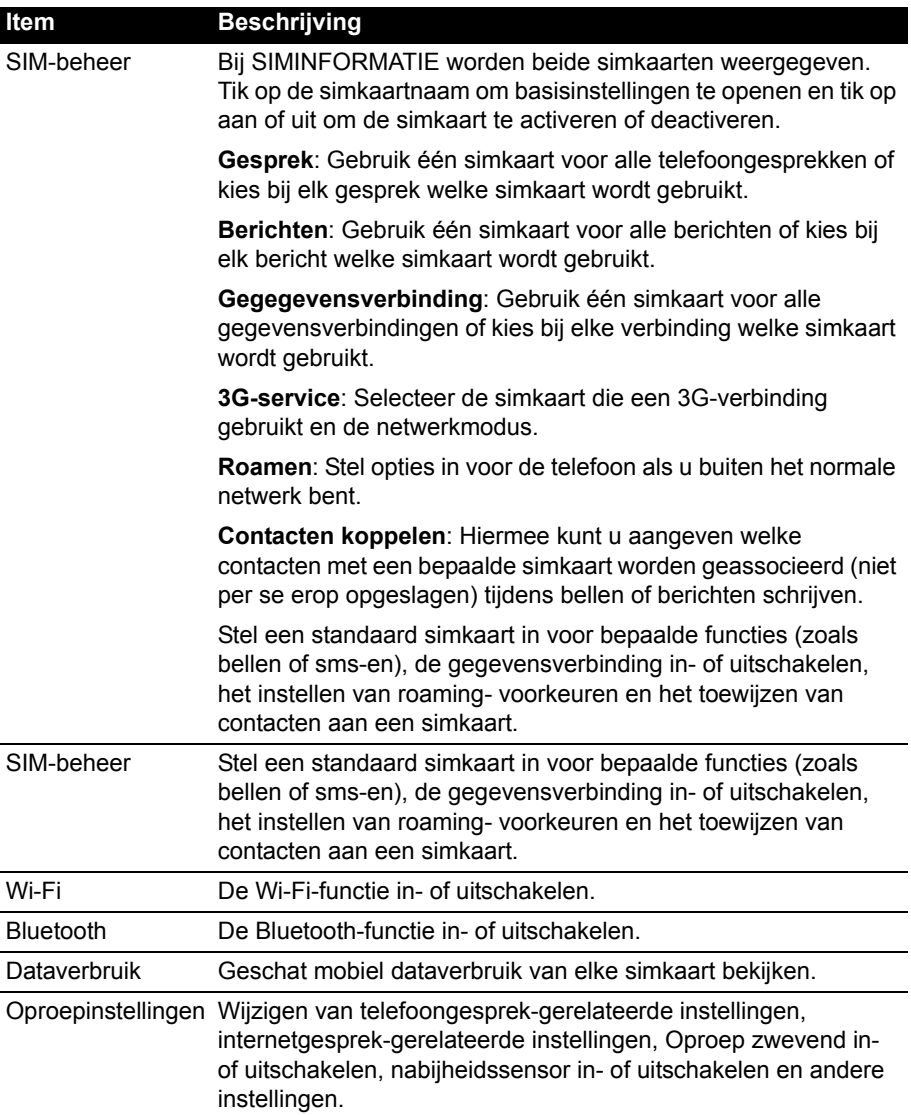

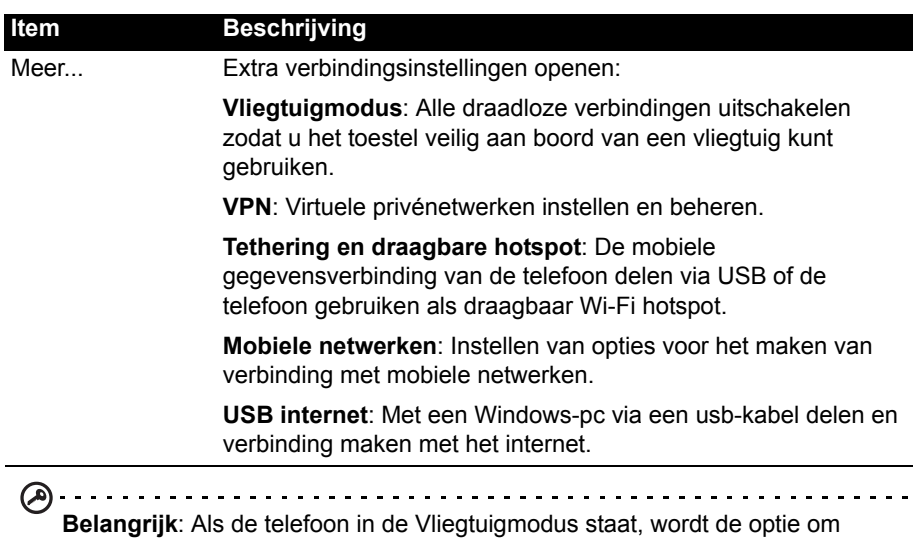

Bluetooth in te schakelen uitgeschakeld. Zie **["De smartphone in de](#page-38-0)  [Vliegtuigmodus schakelen" op pagina 39](#page-38-0)** voor instructies over het in- of uitschakelen van Vliegtuigmodus.

#### Bluetooth-instellingen aanpassen

U kunt Bluetooth gebruiken om gegevens uit te wisselen tussen de smartphone en andere mobiele toestellen.

#### Bluetooth-verbindingen

Voor alle Bluetooth-instellingen opent u het menu **Toepassingen** en tikt u op **Instellingen > Bluetooth**. Hier schakelt u Bluetooth in of uit, stelt u een toestelnaam en zichtbaarheid in. Nadat dit is ingeschakeld, tikt u op **ZOEKEN NAAR APPARATEN** om beschikbare apparaten te zoeken.

Maak verbinding met een apparaat door op het apparaat in de lijst met beschikbare apparaten te tikken. Eventueel wordt u gevraagd een pincode in te voeren op beide apparaten om de verbinding tot stand te brengen.

Om op eenvoudige wijze Bluetooth in of uit te schakelen, veegt u het

**Meldingsgebied** omlaag, tikt u op **3H** om de gewoonlijk gebruikte instellingen in te voeren en tikt u op **BLUETOOTH**.

#### Gedeeld internet

#### Tetheren via usb

Als u de mobiele internetverbinding wilt delen met een computer, sluit u de telefoon op de pc aan met de bijgesloten usb-kabel.

- 1. Steek de usb-synckabel in de micro-usb-aansluiting van de smartphone.
- 2. Steek de usb-clientstekker in een beschikbare usb-poort op de computer.
- 3. Open het menu **Toepassingen** en tik op **Instellingen** > **Meer...** > **Tethering en draagbare hotspot** > **Usb-tethering**.

#### Wi-Fi hotspot

U kunt de smartphone als draagbaar Wi-Fi hotspot gebruiken, zodat u de mobiele internetverbinding met maximaal 8 clients kunt delen.

- 1. Open het menu **Toepassingen** en tik op **Instellingen** > **Meer...** > **Tethering en draagbare hotspot**. Schakel Wi-Fi hotspot **IN**. Tik op **Wi-Fi hotspot** > **Wifi hotspot instellen**.
- 2. Stel de Netwerk SSID in en stel de beveiliging in op Geen, WPA PSK of WPA2 PSK. Tik op **Opslaan** om te beëindigen.

**Opmerking**: Als de smartphone als een Wi-Fi hotspot dient, kunt u de toepassingen van de telefoon niet gebruiken om internetverbinding te maken via de Wi-Fi-verbinding.

#### Netwerkinstellingen telefoon

Open het menu **Toepassingen** en tik op **Instellingen** > **Meer...** > **Mobiele netwerken** om de netwerkinstellingen aan te passen. U kunt de gegevensverbinding in- of uitschakelen tijdens roamen, een voorkeursnetwerkmodus kiezen, een netwerkaanbieder opgeven en toegangspunten een naam geven.

#### Een netwerk selecteren

De telefoon detecteert automatisch de carrier/netwerkinstelling als u een nieuwe simkaart plaatst. Wellicht wilt u liever handmatig een netwerk kiezen. Dit kan een goed idee zijn als u in het buitenland bent.

Open het menu **Toepassingen** en tik op **Instellingen** > **Meer...** > **Mobiele netwerken** > **Netwerkaanbieders** en selecteer de simkaart die u wilt gebruiken.

ඹ **Tip**: Als u reist kan handmatig het netwerk kiezen helpen om kosten voor roamen te beperken. Vraag uw eigen netwerkaanbieder voor het netwerk met de goedkoopste tarieven op uw bestemming.  $\left(\!\left(\!\left.\!\right)\!\right)\!\right)\dots\dots\dots\dots\dots\dots\dots\dots\dots\dots\dots\dots\dots\dots$ **Opmerking:** Neem contact op met uw netwerkaanbieder als u problemen ondervindt bij het ophalen van voicemail en de servicenummers voor smsberichten.

#### Besturingsinstellingen dataverbruik

Met besturingsinstellingen voor dataverbruik kunt u het totale verbruik per netwerktype en toepassing bekijken en kunt u, zo nodig, limieten instellen.

Om de instellingen voor dataverbruik te openen, tikt u in menu **Toepassingen** op **Instellingen** > **Dataverbruik**.

**Opmerking:** Om een datalimiet in te stellen, moeten Wi-Fi of mobiele gegevens ingeschakeld zijn. 

### Telefooninstellingen

Veel telefooninstellingen worden automatisch ingesteld door de smartphone zodra u een simkaart plaatst. Het toestel communiceert met de netwerkaanbieder en haalt automatisch alle benodigde instellingen op, zoals netwerknaam, telefoonnummers van voicemail en sms-berichtcentrale.

U kunt deze instellingen ook weergeven en aanpassen via het scherm Oproepinstellingen.

Tik in het Beginscherm op **Telefoon**. Tik op het pictogram **Menu** > **Instellingen**.

#### Geluid

Om het geluidsinstellingen van de telefoon aan te passen, tikt u in het menu **Toepassingen** op **Instellingen** > **Geluid**.

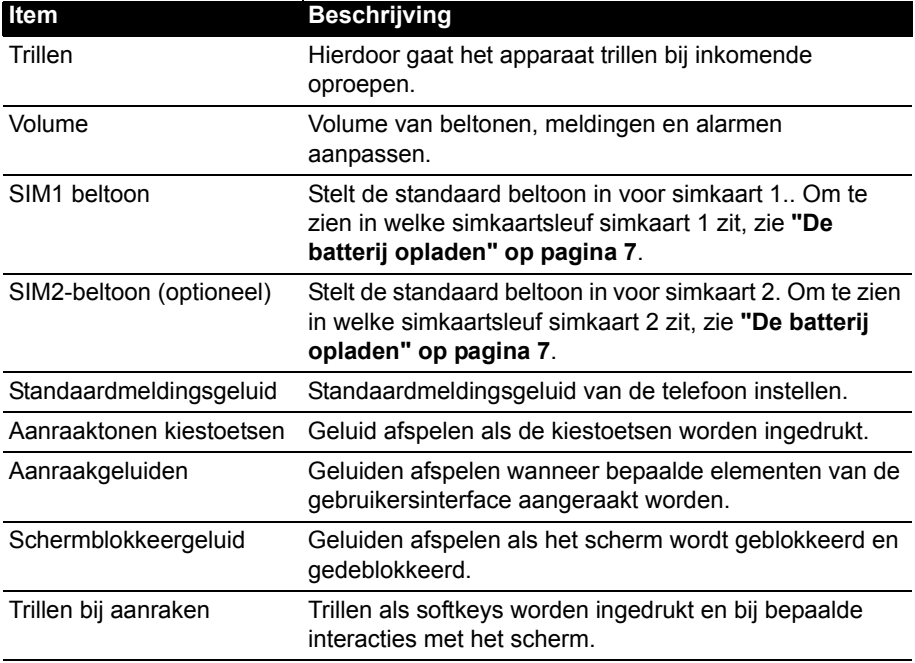

### Audioprofielen

Om te kiezen tussen vier vooraf ingestelde profielen tikt u in het menu **Toepassingen** op **Instellingen** > **Audioprofielen** en kiest u er een.

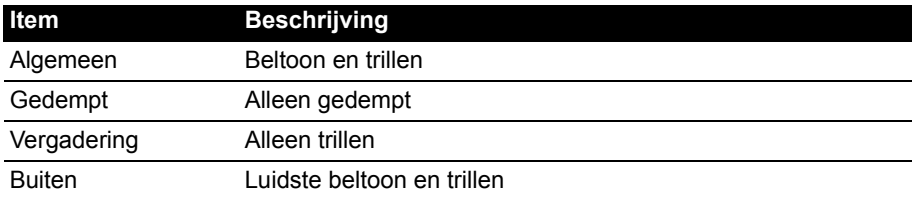

### DTS Sound

Om de DTS-geluidsinstellingen van de telefoon aan te passen, tikt u in het menu **Toepassingen** op **Instellingen** > **DTS Sound**. Tik op **DTS Sound** voor inschakelen en aanpassen van hoge tonen, bastonen, muziek-eq en video-eq. Tik op **DTS Sound** om vinkje weg te halen en uit te schakelen.

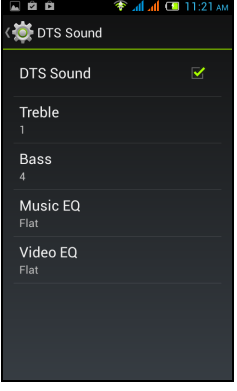

### Beeldscherm

Om het beeldscherm van de telefoon aan te passen, tikt u in het menu **Toepassingen** op **Instellingen** > **Beeldscherm**.

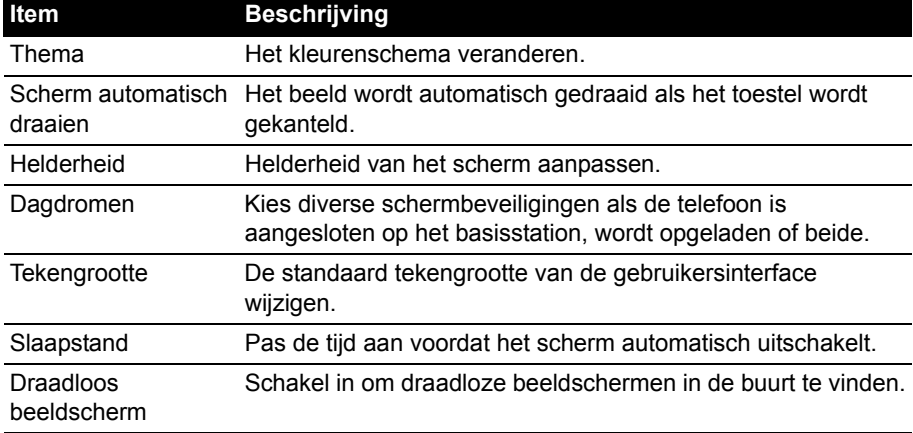

<span id="page-44-0"></span>Als u gegevens wilt uitwisselen tussen de telefoon en de computer, kunt u de telefoon met de bijgesloten usb-kabel aansluiten op een pc. Steek de usb-synckabel in de microusb-aansluiting van de smartphone. Steek de usbclientstekker in een beschikbare usb-poort op de computer.

Open het **Meldingsgebied** en tik op **Verbonden als media-apparaat** om de usb-opties te configureren.

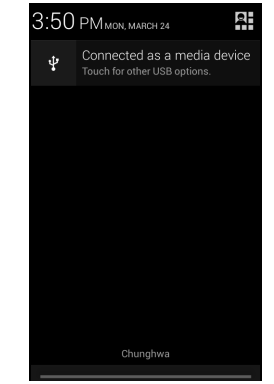

De telefoon is nu zichtbaar als een station in de verkenner van de computer.

 $\left( \mathbf{0} \right)$ ..... **Opmerking**: Na inschakelen van de usb-opslag heeft u geen toegang meer tot

de bestanden in toepassingen als Galerie of Muziek.

### **Synchronisatie**

U kunt de agenda, e-mail en contacten op de telefoon gebruiken en u hoeft zich nooit meer zorgen te maken over verlies. Synchroniseer continu of pas het naar wens aan. Tik in het menu **Toepassingen** op **Instellingen.** Tik in ACCOUNTS op het desbetreffende account en tik nogmaals in ACCOUNTS op het e-mailadres van dat account voor toegang tot de synchronisatie-instellingen.

Om een nieuwe account toe te voegen, tikt u op **Account toevoegen**. Selecteer het soort account (Zakelijk, E-mail, Facebook of Google) en volg dan de instructies op het scherm.

#### Google Sync

In Google kunt u synchronisatie instellen voor browser, agenda, contacten, Gmail in Googlefoto's. In het menu synchronisatie-instellingen

van uw Google-account, vinkt u het keuzevakje aan naast het item waarvoor u wilt dat het automatisch gesynchroniseerd wordt. Tik nogmaals om uit te vinken zodat het item handmatig moet worden gesynchroniseerd.

Om een item handmatig te synchroniseren, dient u te controleren of het item aangevinkt is, tikt u op het pictogram **Menu** en tikt u daarna op **Nu synchroniseren**.

**Opmerking**: U hebt een Google-account nodig om agenda en afspraken te synchroniseren.

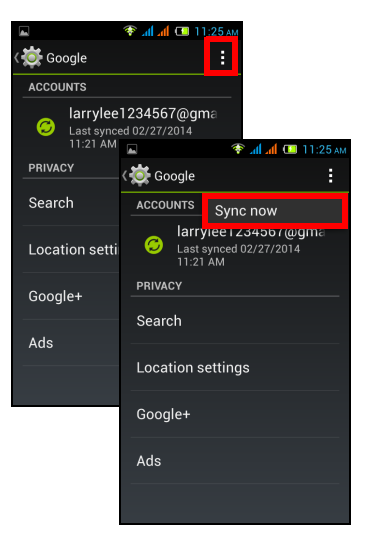

### <span id="page-45-0"></span>Dataverbruik-wizard

De dataverbruik-wizard bewaakt en registreert al uw dataverbruik. U kunt dataverbruik openen door te tikken op de **Dataverbruik-wizard** in het Beginscherm. Door het dataverbruik te controleren, kunt u zien welke apps gebruikt zijn en hoeveel data er op een bepaalde dag verbruikt zijn.

### <span id="page-45-1"></span>FM-radio

Met de FM radio kunt u onderweg naar uw favoriete zenders luisteren. Een koptelefoon moet in de 3,5 mmaansluiting worden gestoken omdat de koptelefoon wordt gebruikt als antenne.

U opent de radio door in het menu **Toepassingenn** op **FM-radio** te tikken.

Tik op het pictogram terug om de radio uit te schakelen.

### <span id="page-45-2"></span>Afspelen van multimedia

De smartphone wordt geleverd met diverse programma's waardoor u van diverse multimedia kunt genieten.

#### Het volume aanpassen

Pas het volume van de telefoon aan met de **Volumetoets** aan de zijkant van de telefoon. U kunt ook het volume van beltonen, meldingen en alarmen instellen door het menu **Instellingen** te openen en te tikken op **Instellingen** > **Geluid** > **Volumes**.

#### De datum en tijd instellen

Stel de datum en tijd in door het menu **Toepassingen** te openen en tik op **Instellingen** > **Datum en tijd**.

**Tip**: Als u regelmatig reist of op een plek woont met zomertijd, activeer dan **Automatische datum en tijd** in dit menu. Hierdoor kan de smartphone de datum en tijd instellen op grond van de informatie die het ontvangt van het netwerk.

. . . . . . . . . . . . . . . . . . .

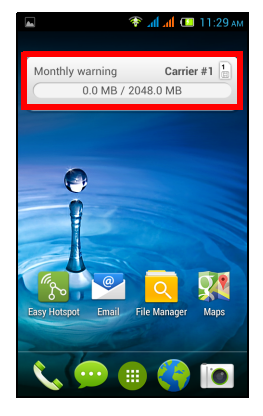

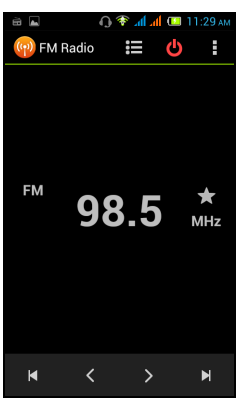

 $\mathbf G$ 

#### Alarmsignalen instellen

De telefoon bevat twee standaardalarmsignalen. Tik in het menu **Toepassingen** op **Klok** en tik daarna linksonder op het pictogram van het alarm om de instellingen van het alarm te bewerken. U kunt:

- Het alarm aan- of uitzetten.
- De alarmtiid instellen.
- Instellen op welke dagen het alarm wordt herhaald.
- Een beltoon instellen.
- Trilstand in- of uitschakelen.
- Het alarm een label geven.

#### Taal- en tekstopties veranderen

Stel de locatie en voorkeuren voor taalinvoer in door het menu **Toepassingen** te openen en naar **Instellingen** > **Taal en invoer** te gaan.

#### Een toepassing sluiten

Om een actieve toepassing te sluiten, tikt u in het menu **Toepassingen** op **Instellingen** > **Apps**. Veeg over het tabblad **Geactiveerd** en tik vervolgens op het programma dat u wilt sluiten. Tik op **Stoppen** om het programma te sluiten.

#### <span id="page-46-1"></span>Een toepassing verwijderen

U kunt programma's verwijderen die op de smartphone zijn geïnstalleerd om extra geheugenruimte vrij te maken.

- 1. Tik in het menu **Toepassingen** op **Instellingen** > **Apps**.
- 2. Veeg over het tabblad **Gedownload**.
- 3. Zoek de toepassing in de lijst en tik erop.
- 4. Tik op de knop **Verwijderen** en tik vervolgens op **OK**
- ( €) . <u>. . . . . . . . . . . . . . .</u> .

**Waarschuwing! Verwijder programma's alleen als u bekend bent met het Android besturingssysteem.**

### <span id="page-46-2"></span><span id="page-46-0"></span>Fabrieksinstellingen terugzetten

U kunt opnieuw opstarten om de fabrieksinstellingen van de smartphone terug te zetten.

<u>. . . . . . . . . . . . . . .</u> **Opmerking:** Voordat u opnieuw opstart, dient u te controleren of de smartphone niet geblokkeerd is. Druk op een toets of tik op het scherm om te kijken of de

telefoon reageert.

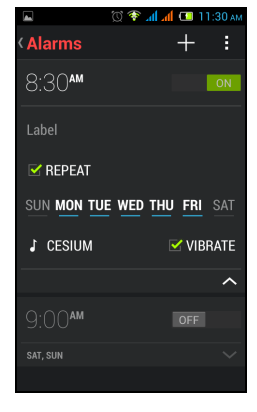

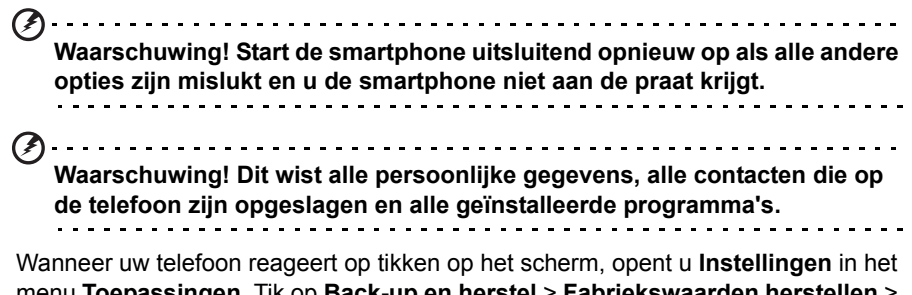

menu **Toepassingen**. Tik op **Back-up en herstel** > **Fabriekswaarden herstellen** > **Telefoon opnieuw instellen** en daarna op **Alles wissen** om de telefoon te formatteren.

# <span id="page-48-0"></span>**Accessoires en tips**

Dit hoofdstuk legt uit hoe u de accessoires van de smartphone gebruikt. Daarnaast vindt u hier handige tips over de smartphone.

### <span id="page-48-1"></span>De headset gebruiken

De smartphone is compatibel met headsets met geïntegreerde microfoon, zodat u handsfree kunt telefoneren.

U gebruikt de headset door die aan te sluiten op de 3,5 mm koptelefoonaansluiting bovenop de telefoon.

Als de headset is aangesloten, wordt al het geluid naar de headset geleid en worden de luidsprekers uitgeschakeld.

- U beantwoordt een inkomend gesprek door op de knop op de microfoon te drukken.
- Pas het volume aan met de toets Volume omhoog/omlaag op de smartphone.
- Beëindig het gesprek door nogmaals op de toets te drukken.

### <span id="page-48-2"></span>Een Bluetooth-headset gebruiken

Dankzij de Bluetooth-functies is de smartphone volledig compatibel met alle Bluetooth-headsets. Hierdoor kunt u handsfree bellen met het toestel, zonder het ongemak van kabels.

### <span id="page-48-3"></span>Een nieuw toegangspunt maken

Als u een andere GPRS/3G/EDGE-verbinding wilt toevoegen aan de telefoon, vraag dan de naam van het toegangspunt en instellingen (indien nodig gebruikersnaam en wachtwoord) aan uw netwerkaanbieder.

- 1. Open het menu **Toepassingen** en tik op **Instellingen** > **Meer...** > **Mobiele netwerken** > **Namen toegangspunten** en selecteer een aanbieder.
- 2. Tik op het pictogram **Menu** en vervolgens op **Nieuwe APN**.
- 3. Voer de APN-instellingen in. Tik op een item om het aan te passen.
- 4. Als u klaar bent tikt u op het pictogram **Menu** en vervolgens op **Opslaan**.
- (هر)

**Belangrijk**: Sommige netwerkaanbieders en landen staan niet toe dat een smartphone via HSDPA als modem wordt gebruikt. Vraag uw netwerkaanbieder of dit mag voordat u dit probeert.

### <span id="page-48-4"></span>Een microSD-kaart plaatsen

De smartphone bevat een uitbreidingsslot voor een geheugenkaart. Hierin kan een microSD-kaart worden geplaatst om het geheugen en de opslagcapaciteit te vergroten.

Zie **["De batterij opladen" op pagina 7](#page-6-1)** voor instructies over het plaatsen van een microSD-kaart

# <span id="page-49-1"></span><span id="page-49-0"></span>**Simkaarten beheren**

Wanneer uw telefoon een nieuwe simkaart detecteert, zal u gevraagd worden om het gebruik van de simkaart van uw voorkeur voor iedere handeling te bevestigen.

Het geeft de volgende informatie weer:

- 1. De kleur van iedere simkaart en de netwerknaam ervan.
- 2. De simkaart van uw voorkeur voor uitgaande oproepen.
- 3. De simkaart van uw voorkeur voor het verzenden van berichten.
- 4. De simkaart van uw voorkeur voor 3G-gegevens.

Tik op **Wijzigen** om deze instellingen te bewerken in het scherm SIM-beheer. U krijgt ook toegang tot de functies van SIM-beheer door het menu **Toepassingen** te openen en te tikken op **Instellingen** > **SIM-beheer**.

#### SIM-beheer

Open het menu **Toepassingen** en tik op **Instellingen** > **SIM-beheer**. In dit scherm kunt u:

- 1. Iedere simkaart in- of uitschakelen.
- 2. De naam, het telefoonnummer en de weergavenummers van iedere simkaart configureren en een kleur toewijzen aan iedere simkaart (waardoor u op snelle en eenvoudige wijze kunt zien welke simkaart actief is).
- 3. De standaard simkaart instellen voor gesprekken, berichten en gegevensverbinding.
- 4. De algemene instellingen maken voor iedere simkaart.

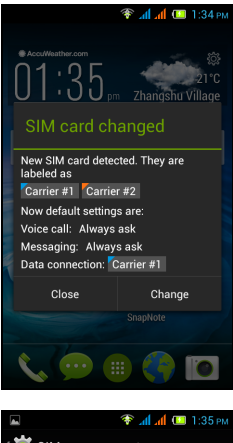

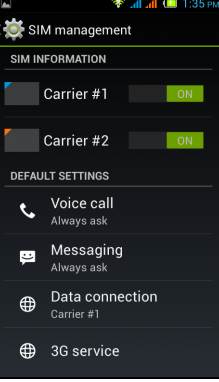

#### Een simkaart selecteren voor oproepen

Wanneer u Gesprekken ingesteld hebt op **Altijd vragen**, zal u iedere keer dat u wilt bellen, gevraagd worden welke simkaart gebruikt moet worden. Voer het nummer

in en tik dan op  $\mathbb{R}$ . Er wordt een dialoogvenster geopend; tik om de simkaart die u wilt gebruiken.

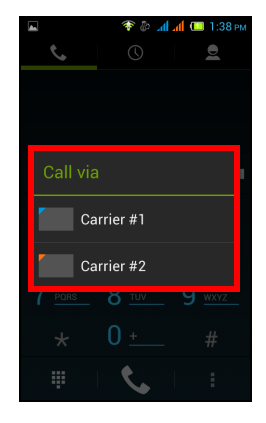

#### Een simkaart selecteren voor het verzenden van een tekstbericht

Wanneer u Berichten ingesteld hebt op **Altijd vragen**, zal u iedere keer dat u een tekstbericht wilt verzenden, gevraagd worden welke simkaart gebruikt moet worden. Voer het bericht en de gegevens van de ontvanger in en tik dan op **Verzenden**. Er wordt een dialoogvenster geopend; tik op de simkaart die u wilt gebruiken en het bericht zal worden verzonden.

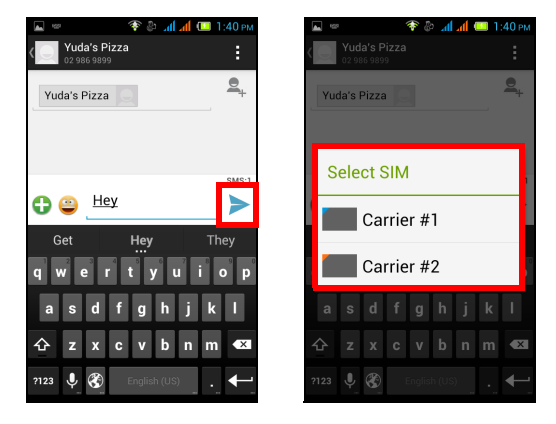

#### Oproepen herkennen

Wanneer u een oproep ontvangt, zal het nummer van de beller getoond worden met de kleur die is gedefinieerd voor de simkaart via welke de oproep binnenkomt. Eveneens zal de naam van de simkaart worden weergegeven die de oproep ontvangt.

In het oproeplogboek zal de naam van de simkaart worden weergegeven naast het nummer van de oproep -- en of de oproep gemist of beantwoord is of dat het een uitgaande oproep was -- in de kleur die u voor die simkaart gedefinieerd hebt.

#### Beperkingen bij gebruik van twee simkaarten

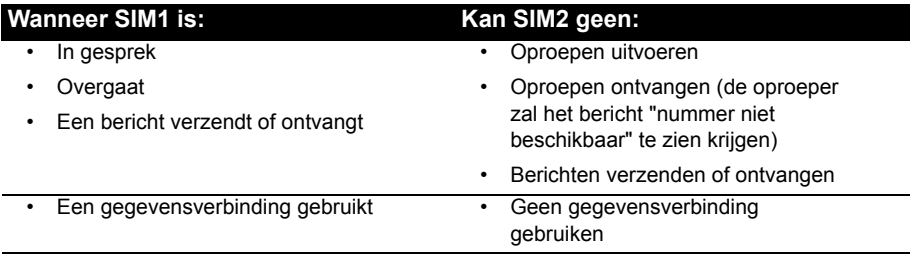

 $\left($   $\right)$  . . . . . . . **Opmerking**: Wanneer u gegevens gebruikt op de ene simkaart en u met de andere simkaart een oproep maakt of een tekstbericht verzendt of ontvangt, zal de gegevensverbinding van de eerste simkaart tijdelijk worden verbroken. <u>. . . . . . . . .</u> . . . . . . . . . . . . . . . . .

## <span id="page-52-1"></span><span id="page-52-0"></span>FAQ en problemen oplossen

Dit hoofdstuk bevat een lijst met veelgestelde vragen die kunnen optreden als u de smartphone gebruikt, en biedt eenvoudige antwoorden en oplossingen voor deze vragen.

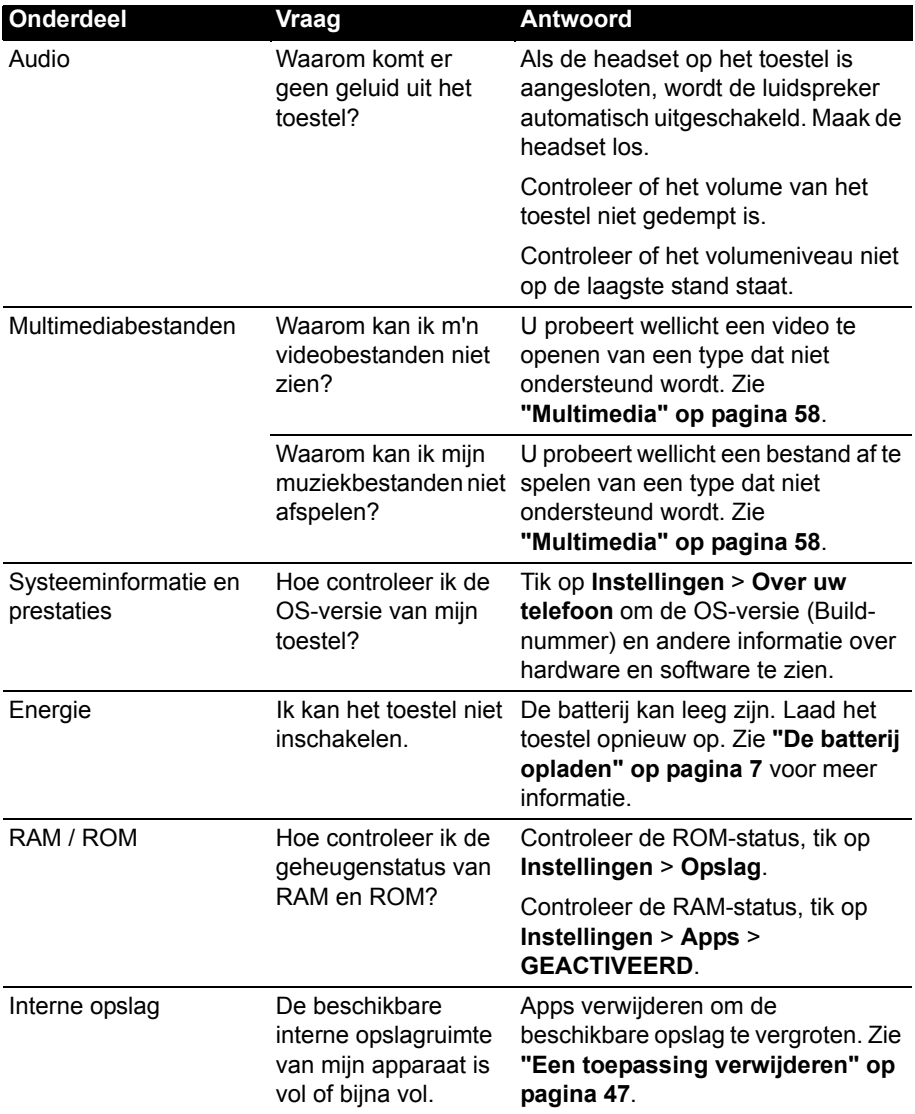

<span id="page-53-2"></span>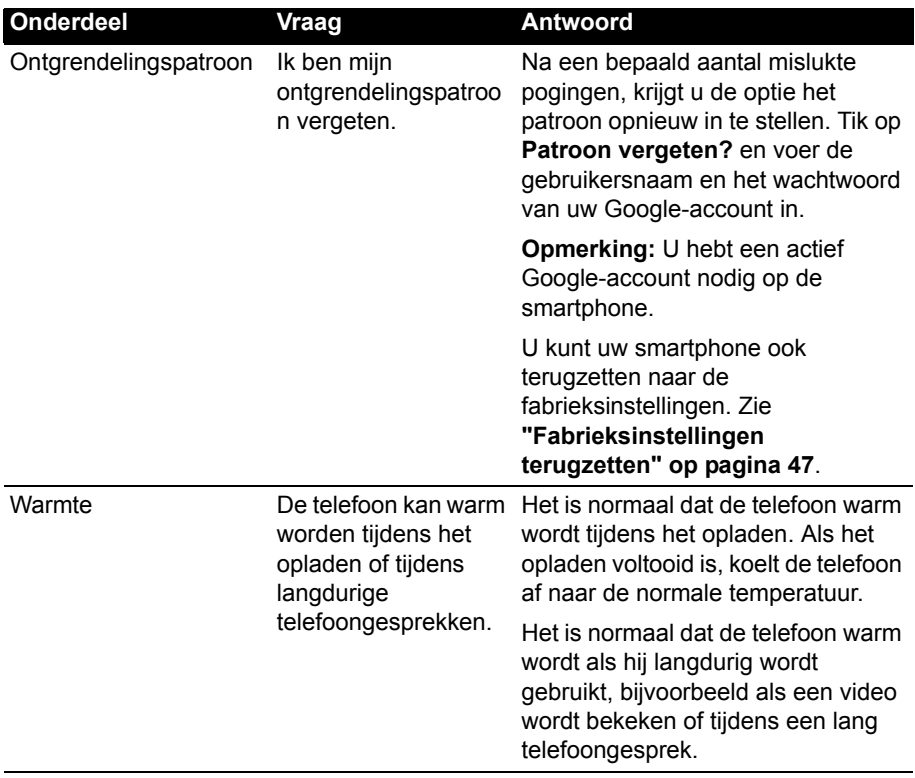

### <span id="page-53-0"></span>Andere hulpbronnen

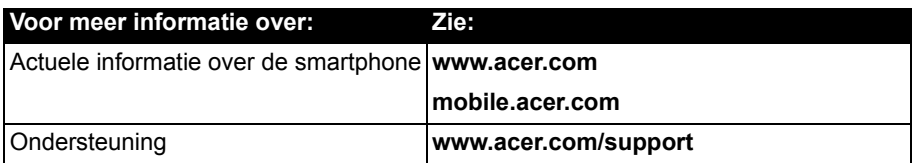

# <span id="page-53-1"></span>Waarschuwingen en voorzorgsmaatregelen

- Gebruik dit product niet in de buurt van water.
- Plaats dit product niet op een instabiel wagentje, standaard of tafel. Het product kan ernstig beschadigen als het valt.
- Sleuven en openingen dienen voor ventilatie om te verzekeren dat het product correct functioneert en dat het niet oververhit raakt. Deze openingen mogen niet worden geblokkeerd of bedekt. De openingen mogen nooit worden geblokkeerd door het product op een bed, sofa, kleed of ander soortgelijk oppervlak te plaatsen. Dit product mag nooit bij of op een radiator of verwarming worden geplaatst. Het product mag niet worden ingebouwd, tenzij voorzieningen worden getroffen voor afdoende ventilatie.
- Duw nooit objecten in dit product door de sleuven in de behuizing. De objecten kunnen in contact komen met punten met gevaarlijk hoge voltages of kortsluiting

veroorzaken, wat kan resulteren in brand of een elektrische schok. Mors nooit water of een andere vloeistof op of in het product.

- Plaats dit product nooit op een trillend oppervlak om beschadiging van de interne componenten en batterijlekkage tegen te gaan.
- Gebruik dit product nooit tijdens het sporten, trainen, in een omgeving met veel trillingen waardoor kortsluiting of beschadiging kan optreden, en zelfs het gevaar bestaat dat de batterij explodeert.

#### OPGEPAST als u naar muziek luistert

Volg onderstaande instructies met betrekking tot gehoorbescherming.

- Verhoog het volume gelijkmatig totdat het geluid duidelijk en aangenaam te horen is.
- Verhoog het volumeniveau niet meer als u oren aan het geluid gewend zijn.
- Luister niet gedurende langere tijd naar muziek op hoog volume.
- Verhoog het volume niet om omgevingsgeluiden te overstemmen.
- Verlaag het volume als u de mensen in uw buurt niet hoort spreken.

#### Extra veiligheidsinformatie

Het toestel en de accessoires kunnen kleine onderdelen bevatten. Houd deze buiten het bereik van kleine kinderen.

#### Gebruiksomgeving

 $\omega$ ......... **Waarschuwing! Uit veiligheidsoverweging dient u alle toestellen die draadloos of met radiosignalen functioneren uit te schakelen, als u de smartphone onder de volgende omstandigheden gebruikt. Deze toestellen** 

**kunnen onder andere gebruik maken van: draadloos-LAN (WLAN), Bluetooth en/of 3G.**

Volg altijd eventuele speciale regels die in uw omgeving van toepassing zijn, en schakel het toestel altijd uit als het gebruik van het toestel verboden is of als het storing of gevaar kan veroorzaken. Gebruik het toestel alleen in normale omstandigheden en opstellingen. Voor het met succes overdragen van gegevensbestanden of berichten, vereist dit toestel een goede netwerkverbinding met het netwerk. In bepaalde gevallen kan overdracht van gegevensbestanden of berichten worden uitgesteld tot een verbinding beschikbaar is. Zorg dat de bovenstaande afstanden in acht worden gehouden totdat de overdracht voltooid is. Onderdelen van dit toestel zijn magnetisch. Metalen objecten kunnen worden aangestrokken tot dit toestel, en personen met toestellen mogen het toestel niet bij het oor met het hoorhulpmiddel houden. Plaats creditcards of andere magnetische opslagmedia nooit bij het toestel, omdat de gegevens op de kaart dan gewist kunnen worden.

#### Medische apparatuur

Het gebruik van apparatuur dat radiosignalen uitzendt, zoals mobiele telefoons, kan storing veroorzaken op onvoldoende afgeschermde medische apparatuur. Raadpleeg een arts of de fabrikant van het medisch apparaat om te bepalen of het apparaat afdoende is afgeschermd tegen externe rf-energie of als u andere vragen hebt. In zorginstellingen dient u het toestel uit te schakelen als dat daar gevraagd wordt. Ziekenhuizen of zorginstellingen kunnen gebruik maken van apparatuur die gevoelig is voor externe rf-signalen.

**Pacemakers.** Fabrikanten van pacemakers adviseren een minimale afstand van 15,3 cm (6") tussen draadloze toestellen en een pacemaker, om een mogelijke storing op de pacemaker

tegen te gaan. Deze aanbevelingen komen overeen met het onafhankelijk onderzoek door en aanbevelingen van het Wireless Technology Research. Personen met pacemakers moeten de volgende instructies opvolgen:

- Houd het toestel altijd ten minste 15,3 cm (6") verwijderd van de pacemaker.
- Draag het toestel nooit in de buurt van uw pacemaker als het toestel is ingeschakeld. Mocht u storing vermoeden, schakel het toestel dan uit en verwijder het.

**Hoortoestellen.** Bepaalde digitale draadloze toestellen kunnen storing veroorzaken op bepaalde hoortoestellen. Mocht storing optreden, neem dan contact op met uw netwerkaanbieder.

#### Voertuigen

Rf-signalen kunnen onjuist gemonteerde of onafdoende afgeschermde elektronische systemen in motorvoertuigen beïnvloeden. Denk aan elektronische brandstofinjectiesystemen, elektronische antislipsystemen, elektronische snelheidsregelaars en airbags. Voor meer informatie, vraag de fabrikant of de vertegenwoordiger van uw voertuig of van gemonteerde apparatuur. Alleen gekwalificeerde reparateurs mogen het toestel repareren, of het toestel in een voertuig monteren. Onjuiste montage of reparatie kan gevaarlijk zijn en eventuele garantie op het toestel ongeldig maken. Controleer regelmatig of alle draadloze apparatuur in uw voertuig correct gemonteerd is en goed functioneert. Bewaar geen ontvlambare vloeistoffen, gassen of explosieve materialen in het zelfde compartiment. Als uw auto beschikt over een airbag, vergeet dan niet dat airbags met grote kracht worden opgeblazen. Plaats nooit objecten, zoals een carkit of draagbare draadloze apparatuur, op de airbag of in de ruimte waar de airbag wordt opgeblazen. Als draadloze apparatuur in het voertuig onjuist is gemonteerd en de airbag wordt opgeblazen, kan ernstig letsel het gevolg zijn. Het is verboden het toestel aan boord van een vliegtuig te gebruiken. Schakel het toestel uit voordat u aan boord gaat van een vliegtuig. Het gebruik van draadloze apparatuur in een vliegtuig kan gevaarlijk zijn voor de besturing van het vliegtuig, het draadloos telefoonnetwerk verstoren en kan zelfs in strijd met de wet zijn.

### Mogelijk explosieve omgevingen

Schakel het toestel uit in een omgeving met mogelijk explosieve gassen en volg alle tekens en instructies op. Omgevingen met gassen die kunnen exploderen zijn plekken waar u normaal gesproken geadviseerd wordt de motor van uw voertuig uit te schakelen. Op zo'n plek kan een vonk een explosie of brand veroorzaken, met lichamelijk letsel of zelfs de dood tot gevolg. Schakel het toestel uit in tankstations. Let op beperkingen met betrekking tot apparatuur die gebruik maakt van radiosignalen, met name in brandstofdepots, opslag en distributiegebieden, chemische fabrieken of plekken waar explosies worden gehouden. Plekken met gassen die kunnen exploderen zijn vaak, maar niet altijd, duidelijk gemarkeerd. Dit zijn onder andere onderdeks op schepen, installaties voor chemisch transport of opslag, voertuigen die gebruik maken van lpg (ook propaan of butaan) en plekken waar de lucht chemicaliën of deeltjes bevat, zoals graan, stof of metaalpoeder.

Volg alle instructies op. Gebruik het toestel niet op plekken waar explosies worden gehouden.

### <span id="page-55-0"></span>Alarmnummers

Belangrijk: Draadloze telefoons, zoals dit toestel, maken gebruik van radiosignalen, draadloze netwerken, vaste lijnen en door gebruiker geprogrammeerde functies. Vanwege deze redenen, wordt verbinding niet onder alle omstandigheden gegarandeerd. Voor essentiële communicaties, zoals medische noodgevallen, kunt u nooit uitsluitend vertrouwen op een draadloos toestel.

Als bepaalde functies in gebruik zijn, moet u deze functies eventueel eerst uitschakelen voordat u een alarmnummer kunt bellen. Raadpleeg deze handleiding of uw netwerkaanbieder voor meer informatie.

Vertel alle noodzakelijke informatie zo nauwkeurig mogelijk als u een alarmnummer belt. Uw draadloos toestel is wellicht het enige communicatiemiddel op de plek van het ongeluk. Beëindig nooit het gesprek voordat u daarvoor toestemming hebt gekregen.

### <span id="page-56-0"></span>Onderhoud van de smartphone

- 1. **LET OP** dat u het scherm van de smartphone niet bekrast. Houd het scherm schoon. Als u werkt met de smartphone, gebruik dan uw vinger of vingernagel. Gebruik nooit een pen of potlood of ander scherp object op het schermoppervlak.
- 2. Stel de smartphone **NOOIT** bloot aan regen of vocht. Laat nooit water via de toetsen of uitbreidingssloten in het circuit komen. Behandel de smartphone in het algemeen als een mobiele telefoon of ander klein elektronisch apparaat.
- 3. **LET OP** dat u de smartphone niet laat vallen of blootstelt aan hevige schokken. Plaats de smartphone nooit in uw achterste broekzak.
- 4. Stel de smartphone **NOOIT** bloot aan extreme temperaturen. Laat de smartphone bijvoorbeeld, op een hete dag of als het vriest, niet liggen op het dashboard van een auto. Houd de smartphone uit de buurt van verwarmingen en andere warmtebronnen.
- 5. Bewaar of gebruik de smartphone **NOOIT** op een stoffige, vochtige of natte plek.
- 6. Gebruik **ALTIJD** een zachte vochtige doek om de smartphone te reinigen. Als het oppervlak van het scherm vuil is, veeg het dan schoon met een zachte doek, bevochtigd met verdunde glasreiniger.
- 7. Duw **NOOIT** met kracht op het scherm, omdat het dan kan breken.

# <span id="page-57-0"></span>**Specificaties**

### **Prestaties**

- MT6572 1,3 GHz dual-core processor
- Systeemgeheugen:
	- 512 MB RAM
	- 4 GB ROM
- Android besturingssysteem

### Beeldscherm

- 4" tn tft-lcd capacitief touchscreen
- <span id="page-57-1"></span>• 800 x 480 WVGA-resolutie

#### Multimedia

Ondersteunde formaten:

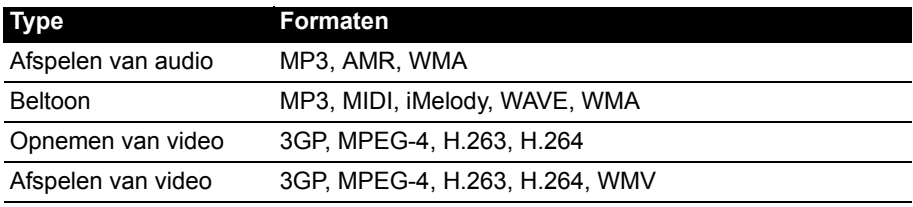

### Usb-aansluiting

- Micro-usb-aansluiting
- Usb-client
- Gelijkstroom ingang (5 V, 1 A)

### **Connectiviteit**

- Bluetooth 4,0 met EDR
- IEEE Wi-Fi 802.11b/g/n
- GSM 850 / 900 / 1800 / 1900 MHz
- UMTS 900 / 2100 MHz
- HSUPA / HSDPA / GPRS / EDGE
- GPS
- aGPS

### Camera

• 5 MP autofocus-camera aan achterzijde met ledflitser

**Opmerking**: Specificaties zijn afhankelijk van regio en configuratie.

### **Uitbreiding**

• microSD-geheugenkaartslot (maximaal 32 GB)

### Batterij

• Oplaadbare/ vervangbare Li-polymeer accu

**Opmerking:** De duur van het batterijgebruik is afhankelijk van het stroomverbruik, wat afhankelijk is van het gebruik van de systeembronnen. Als bijvoorbeeld altijd de verlichting is ingeschakeld, of als toepassingen worden gebruikt die veel stroom eisen, moet de batterij vaker worden opgeladen. the company of the company

### Afmetingen

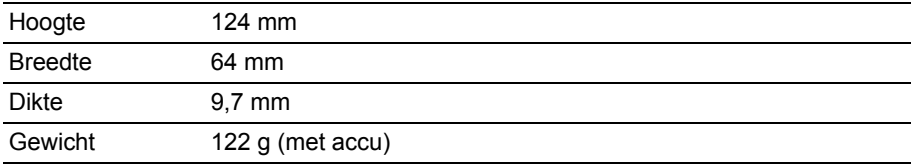

### <span id="page-59-0"></span>**Veiligheid**

### Informatie over de batterij

Gebruik dit product niet in een vochtige of natte omgeving, en niet op plekken waar bijtende stoffen worden gebruikt. Plaats het product nooit in of bij een warmtebron, op een plek met een hoge temperatuur, in direct sterk zonlicht, in een magnetron of in een opslagruimte die onder druk staat, en stel het niet bloot aan temperaturen boven 60°C (140°F). Het niet opvolgen van deze richtlijnen kan erin resulteren dat de batterij zuur lekt, heet wordt, explodeert of ontvlamt en letsel en/of schade veroorzaakt. U mag de batterij niet doorboren, openen of uiteennemen. Mocht de batterij lekken en u in contact komen met de gelekte vloeistof, spoel de vloeistof dan grondig af met water en zoek onmiddellijk medische hulp. Uit veiligheidsoverweging, en om de levensduur van de batterij te optimaliseren, mag het opladen niet plaatsvinden op lage (onder 0°C/32°F) of hoge (boven 45°C/113°F) temperaturen.

Een nieuwe batterij kan alleen optimaal presteren als de batterij twee- of driemaal volledig wordt opgeladen en ontladen. De batterij kan honderden keren worden opgeladen en ontladen, maar zal uiteindelijk verbruikt zijn. Als de gesprekstijd en stand-bytijd merkbaar korter worden, koop dan een nieuwe batterij. Gebruik uitsluitend door de fabrikant goedgekeurde batterijen, laad de batterij uitsluitend op met behulp van voor dit apparaat bestemde en door de fabrikant goedgekeurde opladers.

Trek de oplader uit het stopcontact en los van het toestel als het toestel niet wordt opgeladen. Laat een volledig opgeladen batterij niet aangesloten op de oplader, omdat te veel opladen de levensduur van de batterij kan beperken. Indien een volledig opgeladen batterij niet wordt gebruikt, verliest de batterij na verloop van tijd zijn energie. Als de batterij volledig is ontladen, kan het enkele minuten duren voordat de oplaadindicator in beeld verschijnt of voordat u kunt bellen.

Gebruik de batterij uitsluitend voor het bedoelde doeleinde. Gebruik nooit een oplader of batterij die beschadigd is.

Sluit de batterij nooit kort. Per ongeluk kortsluiten kan optreden als een metalen object, zoals een muntje, paperclip of pen, een directe verbinding maakt tussen de positieve (+) en negatieve (-) contactpunten van de batterij. Dit zijn de metalen stroken op de batterij. Dit kan gebeuren als u bijvoorbeeld een reservebatterij in een tas of koffer draagt. Het kortsluiten van de contactpunten kan de batterij of het object dat de verbinding maakt beschadigen.

Het achterlaten van de batterij in koude of warme omgevingen, zoals in een afgesloten auto in zomer of winter, vermindert de capaciteit en levensduur van de batterij. Probeer de batterij altijd tussen 15°C en 25°C (59°F en 77°F) te houden. Een toestel met een hete of koude batterij kan eventueel tijdelijk niet functioneren, zelfs als de batterij volledig is opgeladen. De batterijprestaties worden met name belemmerd bij temperaturen onder het vriespunt.

Werp de batterijen nooit in een vuur, ze kunnen exploderen. Batterijen kunnen ook exploderen als ze beschadigd raken. Werp batterijen altijd weg in overeenstemming met plaatselijke regelgeving. Hergebruik indien mogelijk. Werp batterijen niet weg bij het huishoudelijk afval.

### Informatie over wegwerpen en hergebruik

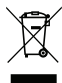

Werp dit elektronisch apparaat niet weg bij het huishoudelijk afval.

Om het milieu zo veel mogelijk te beschermen en afval tot een minimum te beperken, dient u dit apparaat aan te bieden voor hergebruik. Voor meer informatie over reguleringen m.b.t. afvalverwerking voor Electrical and

Electronics Equipment (WEEE), zie **www.acer-group.com/public/Sustainability**

Het voldoet aan de EEE-verordeningen.

### <span id="page-60-0"></span>Informatie m.b.t. regelgeving

### RoHS-naleving

Dit product voldoet aan Richtlijn 2011/65/EU van het Europese Parlement en de Raad van 8 juni 2011, betreffende beperking van het gebruik van bepaalde gevaarlijke stoffen (RoHS) in elektrische en elektronische apparatuur en de aanpassingen daarop.

#### Tegengaan van gehoorverlies

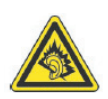

*A pleine puissance, l'écoute prolongée du baladeur peut endommager l'oreille de l'utilisateur*.

**Opmerking:** Voor Frankrijk zijn mobiele koptelefoons of oordopjes voor dit toestel getest om te voldoen aan de vereiste voor Geluidsdrukniveau

zoals dit is vastgelegd in de relavante normeringen NF EN 50332-1:2000 en/of NF EN 50332-2:2003 zoals dit is voorgeschreven door het Franse Artikel L. 5232-1.

 $\Omega$ **Pas op:** Onherstelbare gehoorbeschadiging kan optreden als een koptelefoon of oordopjes gedurende langere periode worden gebruikt op hoog volume.

Kanalen voor draadloos gebruik in verschillende regio's

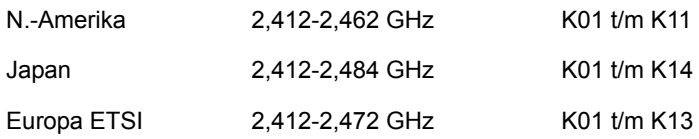

#### List van landencodes

Deze apparatuur mag in de volgende landen worden gebruikt:

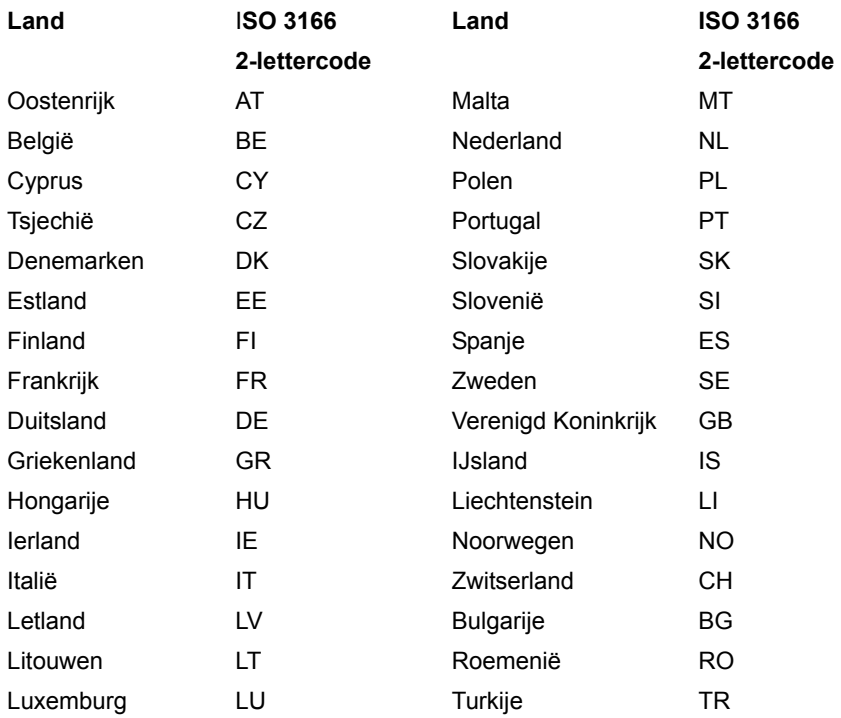

### Certificaatinformatie (SAR)

Dit apparaat voldoet aan de EU-vereisten (1999/519/EC) met betrekking tot, uit gezondheidsoverwegingen, beperkte blootstelling van het algemeen publiek aan elektromagnetische velden.

De beperkingen zijn deel van veelomvattende aanbevelingen ter bescherming van het algemeen publiek. Deze aanbevelingen zijn ontworpen en gecontroleerd door onafhankelijke wetenschappelijke organisaties, door regelmatige en grondige evaluaties van wetenschappelijke studies. Om de veiligheid van iedereen te kunnen garanderen, onafhankelijk van leeftijd en gezondheid, zijn de limieten opgesteld met een aanzienlijke veiligheidsbuffer.

Voordat apparaten die radiosignalen uitzenden mogen worden verkocht, moeten ze voldoen aan de Europese wetten en normen; pas dan mag het CE-symbool worden gebruikt.

De maateenheid voor de, door de Europese Raad aanbevolen, norm voor mobiele telefoons is "Specific Absorption Rate" (SAR). De SAR-limiet is 2,0 W/kg, gemiddeld op 10 g lichaamsweefsel. Het voldoet aan de vereisten van de International Commission on Non-Ionizing Radiation Protection (ICNIRP) en is opgenomen in de Europese Norm EN 50360 voor mobiele radioapparaten. De SAR-regulering voor mobiele telefoons is in overeenstemming met de Europese Norm EN 62209-1. De maximale SAR-waarde wordt berekend op het hoogste uitvoerniveau in alle frequentiebanden van de mobiele telefoon.

Deze telefoon (EU-modellen) is getest op de positie die de telefoon inneemt als hij op het lichaam wordt gedragen. De telefoon voldoet de richtlijnen voor blootstelling aan rf-energie van de ICNIRP, en is opgenomen in de Europese Normen EN62311 en EN62209-2, voor het gebruik in combinatie met accessoires die geen metaal bevatten en het toestel op een positie van tenminste 1,5 cm van het lichaam plaatsen. Het gebruik van andere accessoirs kan resulteren in het overschrijden van de richtlijnen voor blootstelling aan rf-energie van de ICNIRP. Als u geen accessoire gebruikt waarbij de telefoon op het lichaam wordt gedragen en de telefoon niet bij uw oor houdt, plaatst u het toestel tenminste 1,5 cm van uw lichaam als de telefoon is ingeschakeld.

Tijdens het gebruik is het daadwerkelijke SAR-niveau meestal lager dan de maximale waarde, omdat mobiele telefoons op verschillende uitvoerniveaus functioneren. Het gebruikt slechts zoveel vermogen als nodig is om het netwerk te kunnen bereiken. Algemeen gesproken geldt het volgende: Hoe dichter u bij het basisstation bent, hoe minder overdrachtsvermogen van de mobiele telefoon. De geteste SAR-waarden voor dit toestel zijn:

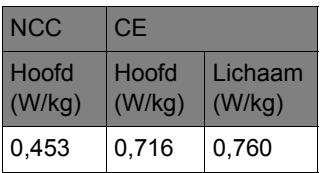

### Keurmerk-logo's

Om de keurmerklogo's op uw apparaat te bekijken: tik op **Instellingen** > **Over telefoon** > **Juridische informatie** > **Keurmerklogo**.

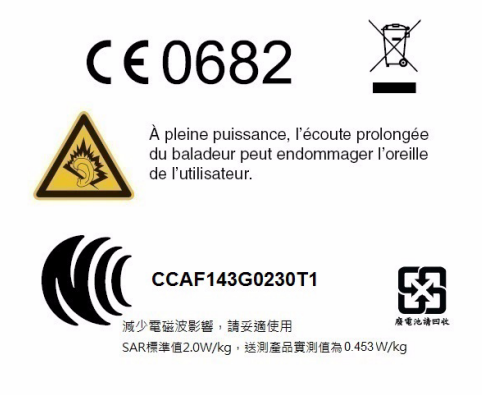

# Batterijwaarschuwing

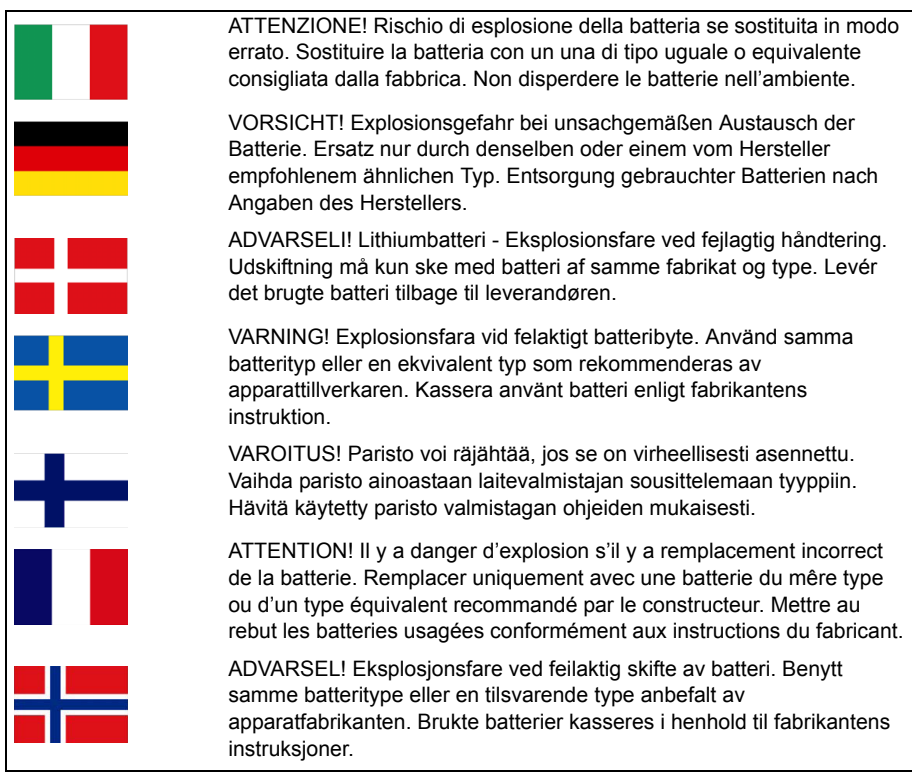

Acer Incorporated Datum: 12.07.13

#### Verklaring van conformiteit

Wij, Acer Incorporated,

met adres 8F., No. 88, Sec. 1, Xintai 5th Rd., Xizhi Dist, New Taipei City, 22181, Taiwan

Verklaren op eigen verantwoordelijkheid dat het product:

Model: **7160** 

#### Beschrijving: Smart Handheld

De apparatuur voor op deze verklaring betrekking heeft, is in conformiteit met de volgende normen en/of andere normatieve documenten:

- EN 301 511 V9.0.2
- EN 301 908-1 V5.2.1; EN 301 908-2 V5.2.1
- EN 300 328 V1.7.1
- EN 300 440-1 V1.6.1; EN 300 440-2 V1.4.1
- EN 301 489-1 V1.9.2; EN 301 489-3 V1.4.1; EN 301 489-7 V1.3.1
- EN 301 489-17 V2.2.1; EN 301 489-24 V1.5.1
- EN 55022:2010/AC:2011 Klasse B; EN 55024:2010
- EN 55013:2001/A1:2003/A2:2006; EN 55020:2007/A11:2011
- EN 60950-1:2006+A11:2009+A1:2010+A12:2011
- EN 50332-1:2000; EN 50332-2:2003
- EN 50360:2001/A1:2012; EN 62311:2008; EN 62209-1:2006; EN 62209-2:2010; EN 62479:2010
- EN 50581:2012

Wij verklaren hierbij dat het bovenstaand genoemde product voldoet aan alle essentiële eisen van de RoHS Richtlijn 2011/65/EU en de R&TTE Richtlijn (1999/5/EC) uitgevaardigd door de Europese commissie.

De conformiteitsbeoordelingsprocedure waarnaar verwezen wordt in Artikel 10 en die nauwkeurig beschreven staat in Bijlage [IV] van richtlijn 1999/5/EC is gevolgd met betrekking tot de volgende artukelen:

- R&TTE Artikel 3.1 (a) Gezondheid en veiligheid
- R&TTE Artikel 3.1 (b) EMC
- R&TTE Artikel 3.2 Spectrumgebruik

met de betrokkenheid van de volgende aangemelde instantie:

CETECOM, Untertuerkheimer Str. 6 - 10 66117 Saarbruecken

Identificatiekenmerk: **0682** (Aangemelde instantie) **CE**

De technische documentatie met betrekking tot het bovenvermelde apparaat, zal worden opgeslagen op:

#### Acer Incorporated

8F., No. 88, Sec. 1, Xintai 5th Rd., Xizhi Dist, New Taipei City, 22181, Taiwan

Gemachtigde persoon:

Naam: Harriot SL Lee

Voor adressen/telefoonnummers van de klantenservice-afdelingen van Acer verwijzen wij u naar de garantiekaart.

# <span id="page-66-0"></span>**Gebruiksrechtovereenkomst**

BELANGRIJK - LEES ZORGVULDIG DOOR: DEZE EINDGEBRUIKERSLICENTIEOVEREENKOMST ("OVEREENKOMST") IS EEN JURIDISCHE OVEREENKOMST TUSSEN U (ALS INDIVIDU OF RECHTSPERSOON) EN ACER INC. MET INBEGRIP VAN HAAR DOCHTERONDERNEMINGEN ("ACER") VOOR DE SOFTWARE (GELEVERD DOOR ACER OF DOOR LICENTIEHOUDERS OF LEVERANCIERS VAN ACER) DIE BIJ DEZE OVEREENKOMST HOORT, MET INBEGRIP VAN GERELATEERDE MEDIA, DRUKWERK EN GERELATEERDE ELECTRONISCHE GEBRUIKERSHANDLEIDINGEN MET HET MERK "ACER" ("SOFTWARE"). OVEREENKOMSTEN IN VERBINDING MET ANDERE PRODUCTEN OF ONDERWERPEN ZIJN BEDOELD NOCH GEÏMPLICEERD. DOOR DE BIJGESLOTEN SOFTWARE OF DEEL ERVAN TE INSTALLEREN, GAAT U AKKOORD MET DE VOORWAARDEN EN BEPALINGEN VAN DEZE OVEREENKOMST. ALS U NIET AKKOORD GAAT MET ALLE VOORWAARDEN EN BEPALINGEN VAN DEZE OVEREENKOMST, GA DAN NIET VERDER MET DE INSTALLATIE EN VERWIJDER ONMIDDELLIJK, INDIEN AANWEZIG, ALLE GEÏNSTALLEERDE BESTANDEN VAN DE SOFTWARE VAN UW TELEFOON.

ALS U NIET BESCHIKT OVER EEN GELDIG LICENTIE-EXEMPLAAR VAN DE SOFTWARE, MAG U DE SOFTWARE NIET INSTALLEREN, KOPIËREN OF OP ANDERE WIJZE GEBRUIKEN. U HEEFT GEEN RECHTEN VOLGENS DEZE OVEREENKOMST.

De Software is auteursrechtelijk beschermd door wetten in de V.S. en internationale verdragen. De Software wordt in licentie uitgegeven, niet verkocht.

#### LICENTIEVERLENING

Acer verleent u de volgende niet-exclusieve en niet-overdraagbare rechten met betrekking tot de Software. Volgens deze Overeenkomst mag u:

- 1. De Software installeren en gebruiken op slechts één bepaalde telefoon. Een aparte licentie is vereist voor elke telefoon waarop de Software wordt gebruikt;
- 2. Eén kopie maken van de Software voor uitsluitend back-up- of achriefdoeleinden;
- 3. Eén gedrukt exemplaar maken van de elektronische documenten van de Software, op voorwaarde dat de documenten elektronische zijn ontvangen.

#### BEPERKINGEN

U mag NIET:

- 1. De Software op een andere wijze gebruiken of kopiëren dan in deze Overeenkomst is opgenomen;
- 
- 2. De Software verhuren of leasen aan derden; 3. De Software geheel of gedeeltelijk wijzigen, aanpassen of vertalen;
- 4. Het toepassen van reverse-engineering, decompleren of ontleden van de Software of afgeleide werken maken gebaseerd op de Software;
- 5. Het samenvoegen van de Software met een ander programma of de Software aanpassen, behalve voor persoonlijk gebruik; en
- 6. Het verlenen van sublicenties of op andere wijze de Software aanbieden aan derden. Een uitzondering is dat u, na schriftelijke toestemming vooraf van Acer, de Software in zijn geheel aan derden mag overdragen, zolang u geen enkel exemplaar van de Software zelf behoudt en de derde partij de voorwaarden van deze Overeenkomst accepteert.
- 7. Uw rechten volgens deze Overeenkomst overdragen aan derden.
- 8. De Software exporteren in strijd met relevante exportwetten en reguleringen, of (i) de Software verkopen, exporteren, herexporteren, overdragen, ontleden, technische gegevens openbaren of weggeven aan verboden personen, entiteiten of bestemmingen, waaronder Cuba, Iran, Noord-Korea, Soedan en Syrië; of (ii) de Software gebruiken voor enig gebruik dat in strijd is met de wetten of reguleringen van de Verenigde Staten.

#### ONDERSTEUNING

Acer is niet verplicht technische of andere ondersteuning voor de Software te bieden.

#### ACER LIVE UPDATE

Bepaalde software bevat elementen die gebruik maken van de dienst Acer Live Update, waarmee automatisch updates voor deze software op de telefoon worden gedownload en geïnstalleerd. Als u de software installeert, gaat u ermee akkoord en geeft u toestemming dat Acer (of haar licentiehouders) automatisch de versie mag controleren van de software die op de telefoon gebruikt en dat upgrades voor de software mag worden geleverd en automatisch naar de telefoon mag worden gedownload.

#### EIGENDOM EN AUTEURSRECHT

Eigendomsrecht en intellectueel eigendomsrecht op de Software en alle exemplaren ervan blijft bij Acer en de licentiehouders of leveranciers van Acer (indien van toepassing). Geen enkel eigendomsbelang of gerelateerde intellectuele eigendomsrechten van de Software kunnen bij u in bezit zijn of komen (waaronder ook eventuele wijzigingen of exemplaren gemaakt voor of door u). Eigendomsrecht en gerelateerde rechten voor het materiaal dat toegankelijk is via de Software is eigendom van de betreffende aanbieder en kan wettelijk beschermd zijn. Deze licentie verleent u geen rechten op zulk materiaal. U gaat akkoord met het volgende

- 1. Geen enkele auteursrechtelijke of eigendomsvermelding van de Software te verwijderen;<br>2. Renroduceren van zulke vermeldingen op alle toegestane konieën die u maakt: en
- 2. Reproduceren van zulke vermeldingen op alle toegestane kopieën die u maakt; en
- 3. Naar eer en geweten het ongeoorloofd kopiëren van de Software te voorkomen.

#### HANDELSMERKEN

Deze Overeenkomst verleent geen enkel recht met betrekking op handelsmerken of dienstmerken van Acer of licentiehouders of leveranciers van Acer.

#### VRIJWARING VAN GARANTIE

VOOR ZOVER MAXIMAAL TOEGESTAAN DOOR DE TOEPASSELIJKE WETGEVING LEVERT ACER, ZIJN LEVERANCIERS EN LICENTIEHOUDERS DE SOFTWARE "ALS ZODANIG" MET ALLE EVENTUELE FOUTEN. BIJ DEZE VRIJWAART ACER

ZICH VAN ALLE ANDERE GARANTIES EN BEPALINGEN, HETZIJ UITDRUKKELIJK, GEÏMPLICEERD OF VERPLICHT, INCLUSIEF MAAR NIET BEPERKT TOT ELKE GEÏMPLICEERDE GARANTIE, PLICHT OF CONDITITES M.B.T. VERKOOPBAARHEID, GESCHIKTHEID VOOR EEN BEPAALD DOEL, NAUWKEURIGHEID OF VOLLEDIGHEID VAN REACTIES, RESULTATEN, VAKMANSCHAP, AANWEZIGHEID VAN VIDUSSEN EN VERWAARLOZING MET BETREKKING TOT DE SOFTWARE EN DE VOORWAARDE VAN OF HET NALATEN VAN DIENSTVERLENING. BOVENDIEN WORDT ER MET BETREKKING TOT DE SOFTWARE GEEN GARANTIE OF MOGELIJKHEID VERLEEND OP EIGENDOM, RUSTIG GENOT, RUSTIG BEZIT, CORRESPONDENTIE VOOR BESCHRIJVING OF NIET-INBREUK MAKEN.

UITSLUITING VAN INCIDENTELE SCHADE, GEVOLGSCHADE EN BEPAALDE ANDERE SCHADE

VOOR ZOVER MAXIMAAL TOEGESTAAN DOOR TOEPASSELIJKE WETGEVING, KUNNEN ACER, ZIJN LEVERANCIERS OF LICENTIEHOUDERS, AANSPRAKELIJK WORDEN GEHOUDEN VOOR WELKE SPECIALE, INCIDENTELE, INDIRECTE, AANVULLENDE SCHADE OF GEVOLGSCHADE DAN OOK (WAARONDER, MAAR NIET BEPERKT TOT, SCHADE WEGENS WINSTDERVING, VERLIES VAN VERTROUWELIJKE OF ANDERE INFORMATIE, ONDERBREKING VAN ONDERNEMERSCHAP, PERSOONLIJK LETSEL, VERLIES VAN PRIVACY, HET NIET VOLDOEN VAN PLICHTEN DIE TER GOEDER TROUW OF REDELIJKER WIJZE MOETEN WORDEN VOLDAAN, NALATIGHEID EN SCHADE WEGENS ANDER FINANCIEEL OF ENIG ANDER VERLIES), ALS GEVOLG VAN OF OP ENIGE WIJZE IN VERBINDING STAAND MET HET GEBRUIK VAN OF HET NIET IN STAAT ZIJN TOT HET GEBRUIK VAN DE SOFTWARE, HET LEVEREN VAN OF NIET KUNNEN LEVEREN VAN DIENSTVERLENING, OF OP ANDERE WIJZE IN VERBINDING MET BEPALINGEN VAN DEZE OVEREENKOMST, ZELFS IN HET GEVAL VAN SCHULD, ONRECHTMATIGE DAAD (WAARONDER NALATIGHEID), STRIKTE AANSPRAKELIJKHEID, CONTRACTBREUK OF VERBREKEN VAN DE GARANTIE VAN ACER OF ZIJN LEVERANCIERS OF LICENTIEHOUDERS, EN ZELFS ALS ACER EN ZIJN LEVERANCIERS EN LICENTIEHOUDERS OP DE HOOGTE ZIJN GESTELD VAN DE MOGELIJKHEID VAN DERGELIJKE SCHADE.

BEPERKING VAN AANSPRAKELIJKHEID EN RECHTSMIDDELEN

ONGEACHT ENIGE SCHADE DIE OM WELKE REDEN DAN OOK IS OPGETREDEN (WAARONDER, MAAR NIET BEPERKT TOT ALLE SCHADE DIE HIERBOVEN IS GENOEMD EN ALLE DIRECTE OF INDIRECTE SCHADE) ZAL DE TOTALE AANSPRAKELIJKHEID VAN ACER, ZIJN LEVERANCIERS EN LICENTIEHOUDERS, ONDER GEEN ENKELE VOORWAARDE VAN DEZE LICENTIE, EN ALS COMPENSATIE VOOR HET VOORAFGAANDE, BEPERKT ZIJN TOT HET TOTAALBEDRAG DAT U VOOR DE SOFTWARE HEBT BETAALD. VOORGAANDE BEPERKINGEN, UITSLUITINGEN EN VRIJWARINGEN (OOK DE VRIJWARING VAN GARANTIE EN UITSLUITING VAN INCIDENTELE SCHADE, GEVOLGSCHADE EN BEPAALDE ANDERE SCHADE HIERBOVEN) ZIJN VAN TOEPASSING VOOR ZOVER DIT MAXIMAAL IS TOEGESTAAN DOOR TOEPASSELIJKE WETGEVING, ZELFS ALS ENIGE GENOEGDOENING HAAR ESSENTIELE DOEL MIST; IN BEPAALDE RECHTSGEBIEDEN IS DE UITSLUITING OF BEPERKING VAN DE AANSPRAKELIJKHEID VOOR GEVOLGSCHADE OF INCIDENTELE SCHADE NIET TOEGESTAAN, WAARDOOR HET BOVENSTAANDE WELLICHT NIET VAN TOEPASSING IS OP U.

#### BEËINDIGING

Ongeacht enige andere rechten, kan Acer met onmiddellijke ingang en zonder kennisgeving deze Overeenkomst beëindigen als u de voorwaarden en bepalingen van deze Overeenkomst niet opvolgt.

In dat geval bent u verplicht:

- 1. Het gebruik van de Software te beëindigen:
- 2. Het origineel en eventuele kopieën van de Software te vernietigen of retourneren aan Acer; en
- De Software te verwijderen van alle telefoons waarop het is geplaatst.

Elke vrijwaring van garantie en beperking van aansprakelijkheid die in deze Overeenkomst is beschreven trotseert de beëindiging van deze Overeenkomst.

#### ALGEMEEN

Deze Overeenkomst vertegenwoordigt de volledige overeenkomst tussen u en Acer met betrekking tot deze licentie voor de Software en vervangt alle voorgaande overeenkomsten, communicatie, voorstellen en representaties tussen de partijen. Deze Overeenkomst heeft voorrang bij elke tegenstrijdige of extra voorwaarde van elke offerte, bestelling, bevestiging of soortgelijke communicatie. Deze overeenkomst mag uitsluitend gewijzigd worden door een geschreven document ondertekend door beide partijen. Als een rechtbank of juridische bevoegdheid enige bepaling van deze Overeenkomst als tegenstrijdig met de wet acht, wordt de betreffende bepaling afgedwongen voor zover dit maximaal toegestaan is en de resterende bepalingen van deze Overeenkomst blijven volledig van kracht.

#### EXTRA BEPALINGEN M.B.T. SOFTWARE EN DIENSTEN VAN DERDEN

Software die door licentieverleners of leveranciers van Acer ("Software van derden") mag u uitsluitend inzetten voor persoonlijk, niet-commercieel gebruik. U mag de Software van derden op geen enkele wijze inzetten op een wijze die de dienstverlening van de licentieverleners of leveranciers van Acer ("Dienstverlening van derden") kan beschadigen, doen stoppen, overbelasten of inperken. Bovendien mag u de Software van derden niet inzetten op een wijze die het gebruik of genot van de Dienstverlening van derden, of de dienstverlening en producten van sublicentieverleners van de licentieverleners of leveranciers van Acer, door iemand kan verstoren. Het gebruik van de Software van derden en Dienstverlening van derden is tevens gebonden aan extra voorwaarden en bepalingen en beleid, beschikbaar via onze wereldwijde website.

#### Privacybeleid

Tijdens de registratie wordt u gevraagd wat gegevens ter beschikking te stellen aan Acer. Zie het privacybeleid van Acer op **www.acer.com** of de plaatselijke website van Acer.

### Informatie over handelsmerken

DTS Sound™

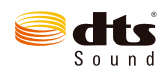

Voor DTS-patenten, zie http://patents.dts.com. Gefabriceerd onder licentie van DTS Licensing Limited. DTS, het symbool en DTS<br>en het symbool samen zijn geregistreerde handelsmerken; DTS Sound is een handelsmerk van DTS, In rechten voorbehouden.